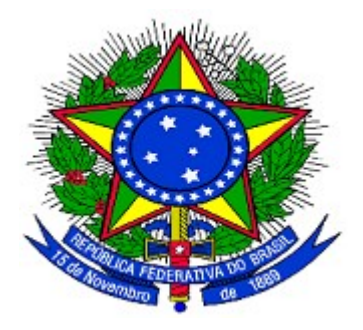

# **MINISTÉRIO DO PLANEJAMENTO ORÇAMENTO E GESTÃO SECRETARIA DE LOGÍSTICA E TECNOLOGIA DA INFORMAÇÃO DEPARTAMENTO DE GESTÃO ESTRATÉGICA DA INFORMAÇÃO**

# **Portal dos Convênios - SICONV**

**Credenciamento de Proponente**

**Manual do Usuário**

**Versão 11 – 26/12/2013**

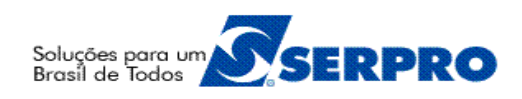

# Sumário

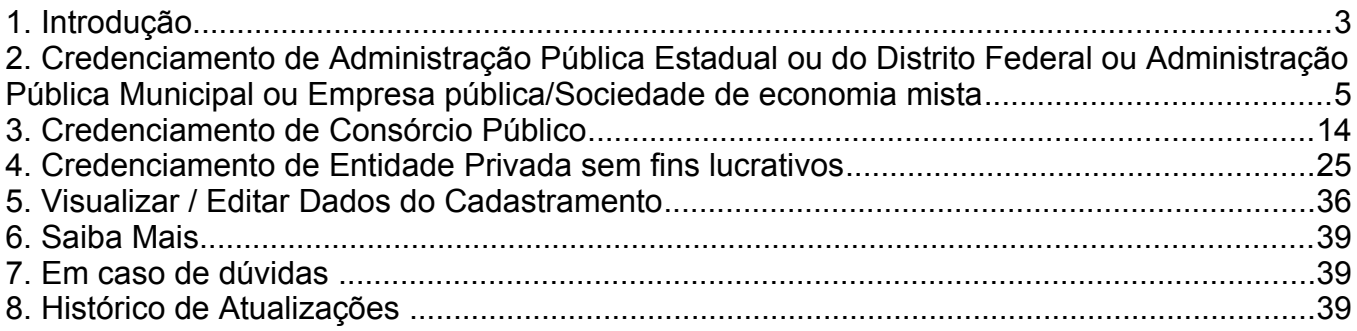

# **1. Introdução**

Para apresentar proposta de trabalho, o **Proponente** deverá estar credenciado no Portal dos Convênios – **SICONV**.

O **Credenciamento** será realizado, uma única vez, diretamente no Portal dos Convênios – **SICONV** e conterá, no mínimo, as seguintes informações:

> I - nome, endereço da sede, endereço eletrônico institucional e número de inscrição no Cadastro Nacional de Pessoas Jurídicas - CNPJ, bem como endereço residencial do responsável que assinará o instrumento, quando se tratar de instituições públicas; e

> II - razão social, endereço, endereço eletrônico, número de inscrição no Cadastro Nacional de Pessoas Jurídicas - CNPJ, transcrição do objeto social da entidade atualizado, relação nominal atualizada dos dirigentes da entidade, com endereço, número e órgão expedidor da carteira de identidade e CPF de cada um deles, quando se tratar das entidades privadas sem fins lucrativos.

Este credenciamento dará ao Proponente *login* e senha para acesso ao sistema que poderá também ser acessado usando Certificado Digital conforme informações constantes no Manual - "Logar Siconv".

De posse do *login* e senha ou Certificado Digital, o **Proponente** poderá enviar propostas para os **Programas** disponibilizados que **aceitam propostas de Proponentes não cadastrados**, ou seja, apenas credenciados, observando que, depois de enviada e sendo a proposta aprovada o Proponente deverá se cadastrar em uma **Unidade Cadastradora**.

O primeiro acesso ao sistema **SICONV** deverá ser feito por meio do link [www.convenios.gov.br](http://www.convenios.gov.br/) e o usuário deverá clicar no banner"**Acessar o SICONV**", conforme Figura 1.

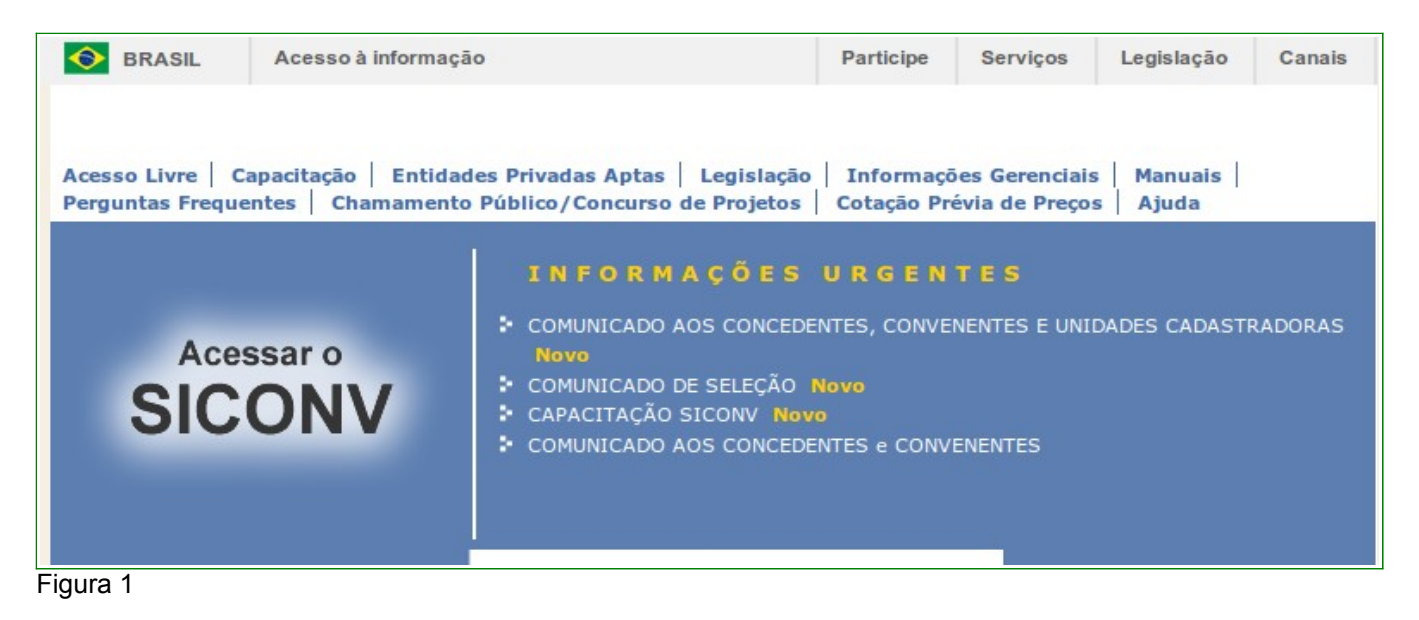

Para realizar o **Credenciamento**, não será necessário "*logar*" no sistema.

O **Credenciamento** deverá ser feito por meio do link "**Incluir Proponente**", conforme

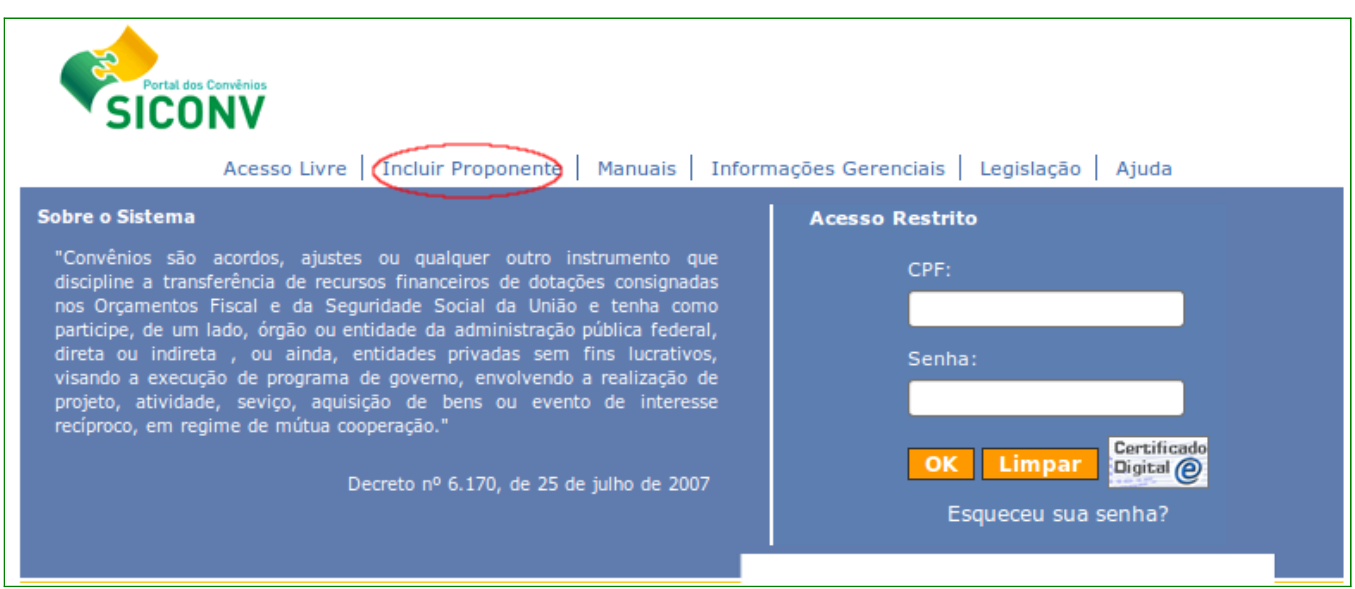

Figura 2

O procedimento de credenciamento do Proponente contempla os seguintes passos:

- Incluir dados do Representante do Proponente (pessoa física);
- Incluir dados do Proponente (pessoa jurídica);
- Incluir dados do Responsável pelo Proponente (pessoa física); e
- Confirmar os dados informados para Proponente, Responsável e Representante.

## O **Representante do Proponente** é quem responde pela entidade dentro do sistema.

Após clicar na opção "**Incluir Proponente**", o sistema exibirá a tela para a seleção da opção da natureza jurídica que classifica o Proponente, conforme Figura 3.

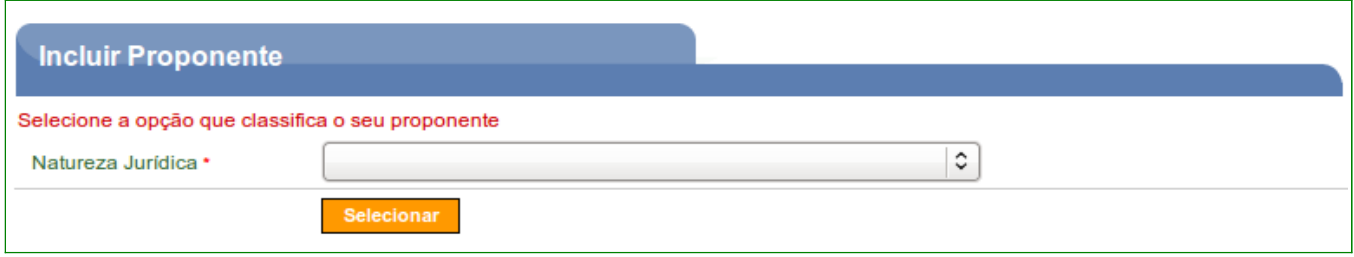

Figura 3

são:

O usuário deverá selecionar a natureza jurídica do Proponente. As opções disponíveis

- Empresa pública/Sociedade de economia mista;
- Administração Pública Estadual ou do Distrito Federal;
- Consórcio Público;
- Organismo Internacional;
- Administração Pública Municipal; e
- Entidade Privada sem fins lucrativos

A natureza jurídica selecionada determina o tipo de formulário a ser preenchido.

Para a natureza jurídica, "**Consórcio Público**", será exigido o CPF do Representante / Responsável, CNPJ do Consórcio, informar o número de participantes (no mínimo 2) e o CNPJ de cada consorciado, devendo estes, estarem previamente cadastrados no **SICONV**.

Para a natureza jurídica "**Organismo Internacional**" será exigida a Inscrição Genérica em substituição ao CNPJ.

**Observação**: Todos os campos marcados com (**\***) são de preenchimento obrigatório.

# **2. Credenciamento de Administração Pública Estadual ou do Distrito Federal ou Administração Pública Municipal ou Empresa pública/Sociedade de economia mista**

Após clicar no *link* "**Incluir Proponente**", o usuário **Proponente** deverá selecionar no campo natureza jurídica a opção desejada.

No exemplo, foi selecionado a opção "**Administração Pública Municipal**", conforme Figura 4.

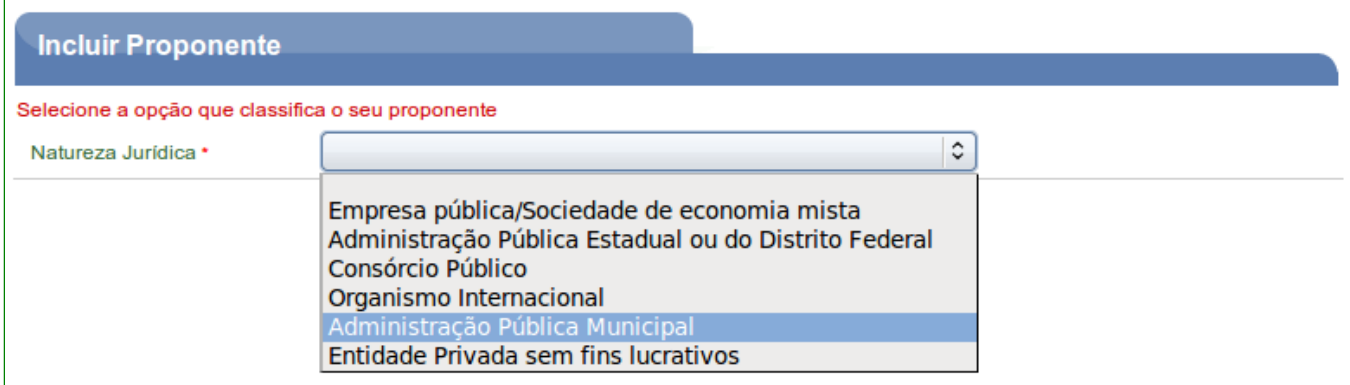

Figura 4

Após selecionado o campo "**Natureza Jurídica**", o usuário deverá clicar no botão "**Selecionar**", conforme Figura 5.

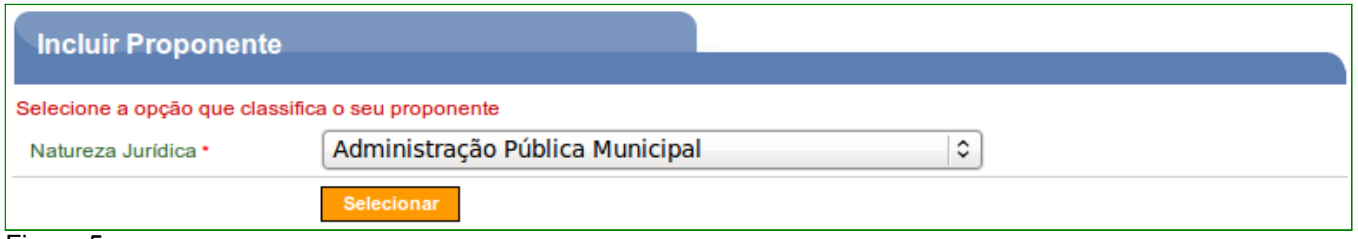

#### Figura 5

Em seguida, o sistema exibirá o campo CPF para que seja informado o CPF do **Representante do Proponente,** ou seja, informe os dados de quem está realizando o credenciamento do Proponente, e informe também os caracteres da figura.

Após informar o CPF do Representante do Proponente e digitar os caracteres da figura, o usuário deverá clicar no botão "**Incluir**", conforme Figura 6.

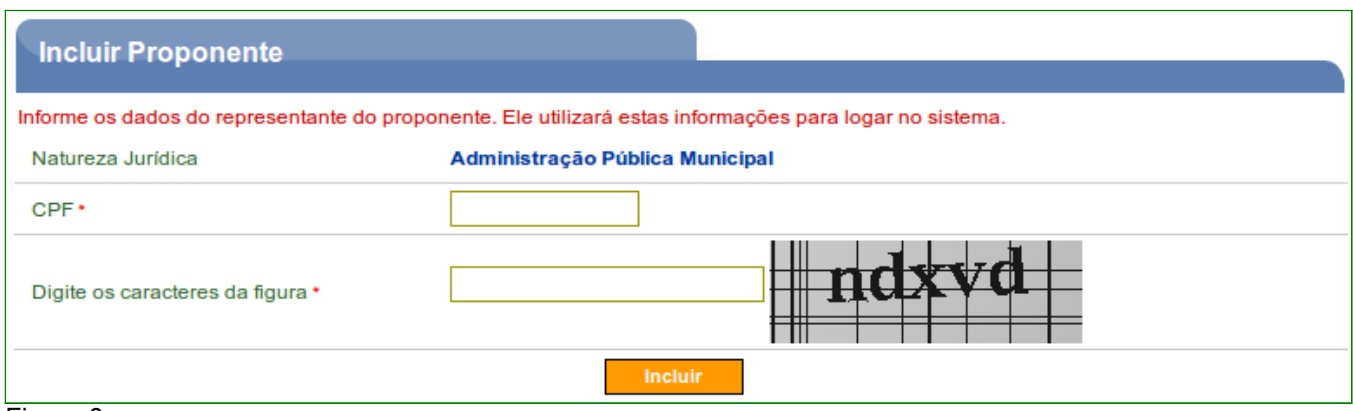

O sistema retornará o nome do usuário recuperado no banco de dados da Receita Federal, e exibirá para preenchimento os dados do Representante do Proponente.

Os campos devem ser preenchidos conforme orientações a seguir:

- **Senha**: deve ser informada uma senha transitória que deverá ser trocada pelo usuário quando do primeiro acesso ao SICONV;
- **Confirmar Senha**: deve ser informada a mesma senha para a confirmação;
- **E-mail**: deve ser informado o e-mail do Representante (ou seja, de quem está realizando o credenciamento do Proponente);
- **RG**: deve ser informado o número da carteira de identidade do Representante;
- **Órgão Expedidor**: deve ser informada a sigla/UF do órgão emissor do documento de identidade do Representante;
- **Cargo/Função**: deve ser informado o cargo ou a função ocupada pelo Representante;
- **Matrícula**: deve ser informado o número de matrícula funcional do Representante;
- **UF**: deve ser informada a Unidade da Federação onde está localizado o domicílio do Representante;
- **Código do Município**: deve ser informado o código do município do domicílio do Representante. O sistema disponibiliza funcionalidade para consultar o código do município. Ao clicar na lupa, será exibida uma tela para inclusão do nome do município, este nome deverá ser digitado sem acentos ou caracteres especiais. Ex: o nome do município São Gonçalo deverá ser digitado: **sao goncalo**;
- **Endereço**: deve ser informado o endereço residencial completo do Representante; e

• **CEP**: deve ser informado o CEP do município do Representante no formato xxxxx-xxx.

Após o preenchimento dos campos, o usuário deverá clicar em "**Salvar**", conforme Figura 7.

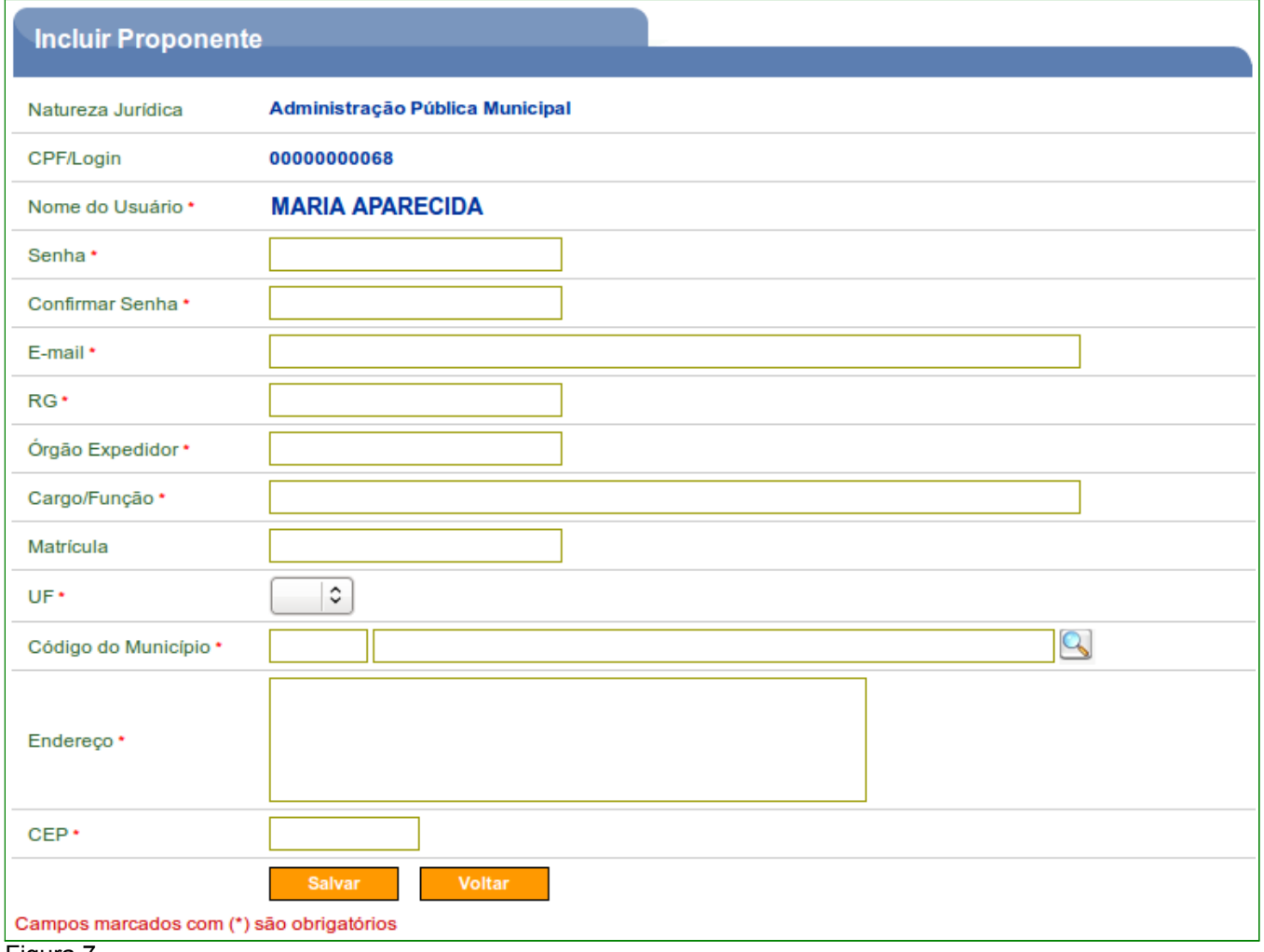

Figura 7

Em seguida, o sistema exibirá a tela para a inclusão do CNPJ do Proponente.

Após informar o CNPJ do Proponente e digitar os caracteres da figura, o usuário deverá clicar em "**Consultar"**, conforme Figura 8.

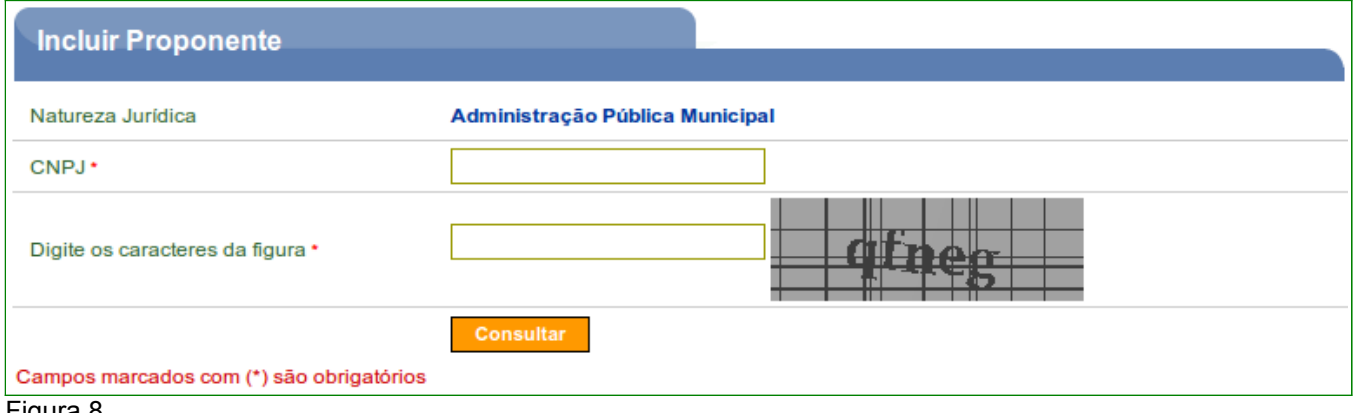

Figura 8

O sistema retornará os campos **Natureza Jurídica**, **CNPJ**, **CNAE Primário** (principal atividade do Proponente), **CNAEs Secundário** (atividades secundárias) e o **Nome/Razão Social** extraídos do banco de dados da Receita Federal.

Os campos devem ser preenchidos conforme orientações a seguir:

- **Endereço**: deve ser informado o endereço do Proponente (pessoa jurídica);
- **Bairro / Distrito**: deve ser informado o Bairro ou Distrito do endereço do Proponente;
- **Sigla UF**: deve ser informada a Unidade da Federação onde está localizada a sede do Proponente;
- **Código do Município**: deve ser informado o código do município do domicílio do representante. O sistema disponibiliza funcionalidade para consultar o código do município. Ao clicar na lupa, será exibida uma tela para inclusão do nome do município, este nome deverá ser digitado sem acentos ou caracteres especiais. Ex: o nome do município Três Corações deverá ser digitado como: tres coracoes;
- **CEP**: deve ser informado o CEP do município do Proponente formato xxxxx-xxx;
- **DDD / Telefone / Ramal**: devem ser informados o DDD, o telefone e o ramal do Proponente;
- **Telex / Fax / Caixa Postal**: preenchimento opcional;
- **E-mail**: deve ser informado o e-mail institucional do Proponente. Obs: Caso a pessoa jurídica não possua e-mail, deve-se criar um, só para este fim.

Após o preenchimento dos campos, o usuário deverá clicar em "**Cadastrar Partícipe**", conforme Figura 9.

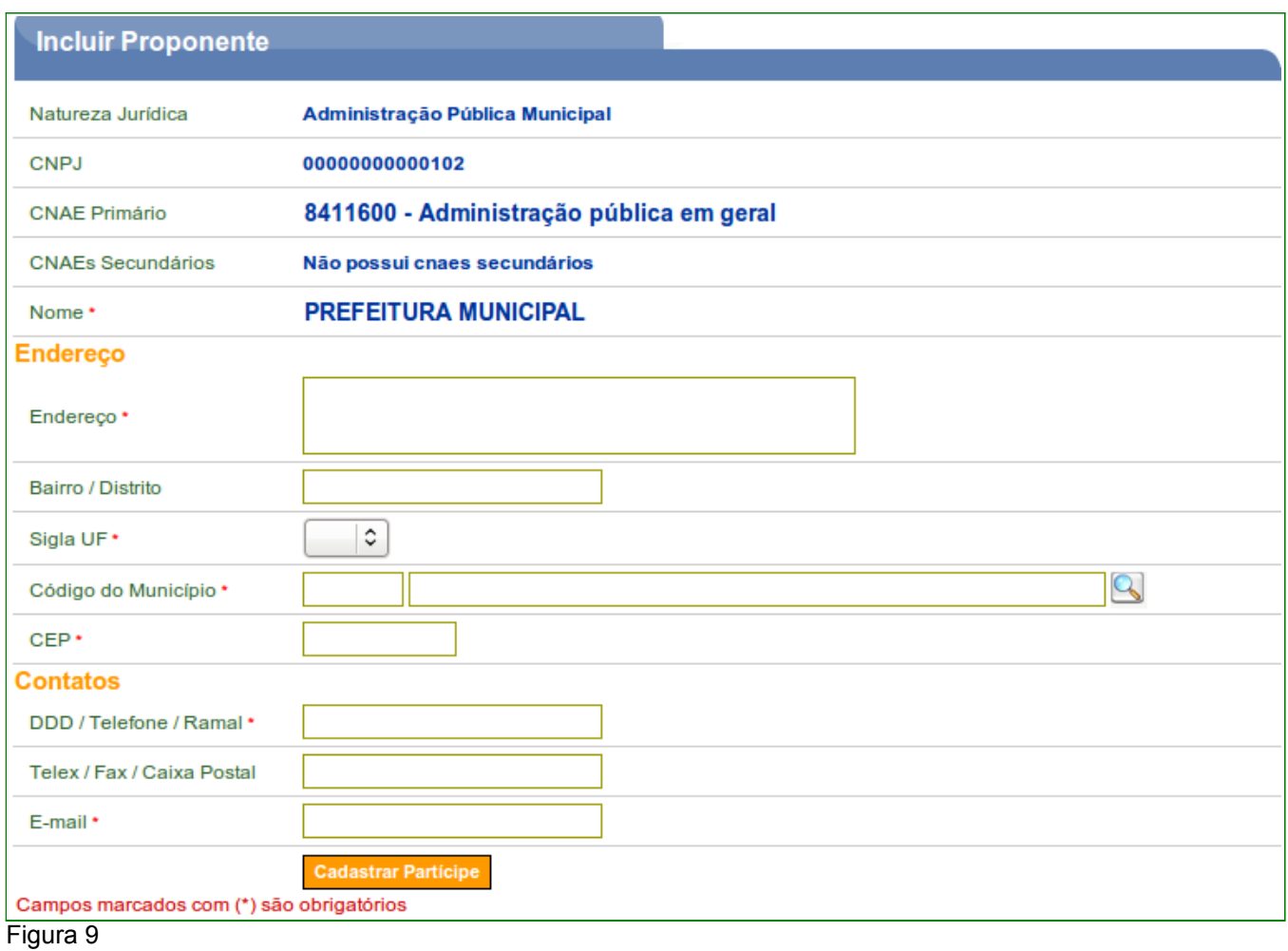

Em seguida, o sistema exibirá a tela de inclusão dos **dados do Responsável** pelo Proponente.

Se o **Representante** for também o **Responsável**, o usuário deverá assinalar o campo "**Eu sou o Responsável pelo Proponente**", digitar os caracteres da figura e clicar no botão "**Incluir**", conforme Figura 10.

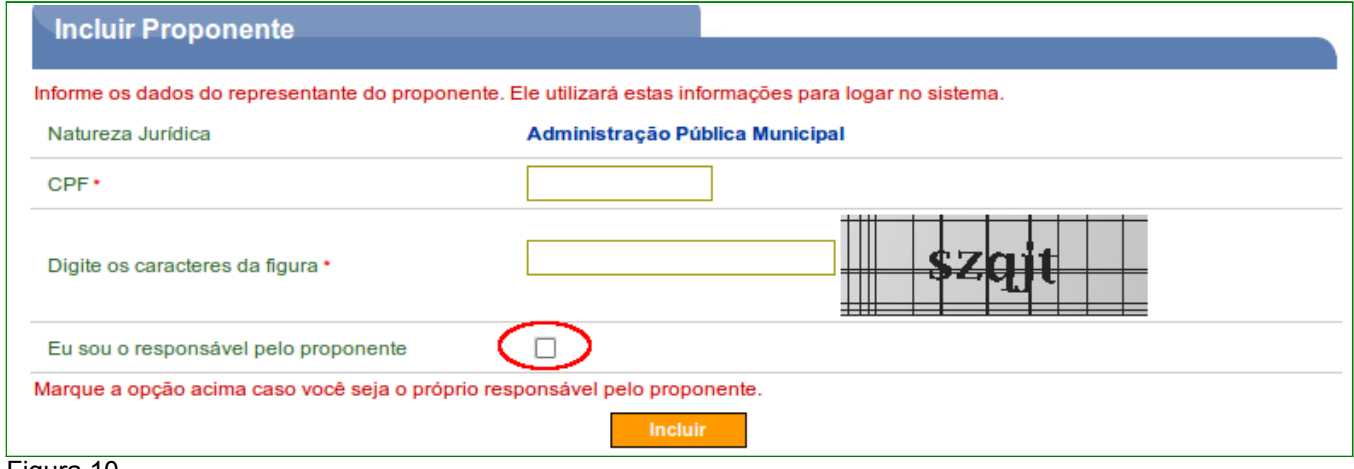

Figura 10

O sistema exibirá tela preenchida com os dados do Responsável pelo Proponente. Nesta tela poderão ser alterados os dados do Proponente, do Responsável pelo Proponente e do Usuário, conforme Figura 11.

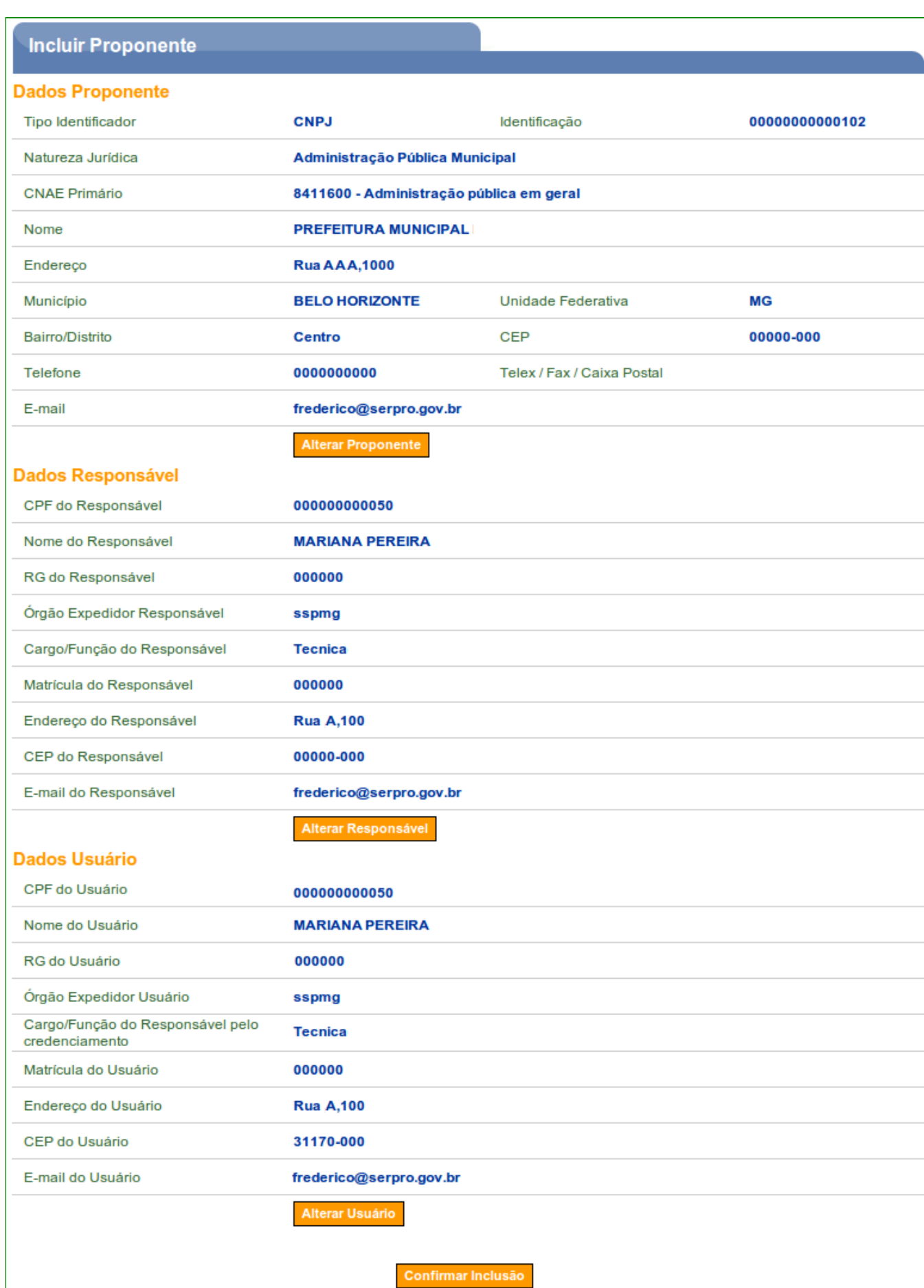

Se o Representante **não** for o Responsável pelo Proponente, o usuário deverá informar no campo **CPF** o **CPF do Responsável pelo Proponente**, digitar os caracteres da figura e clicar no botão "**Incluir**", conforme Figura 12.

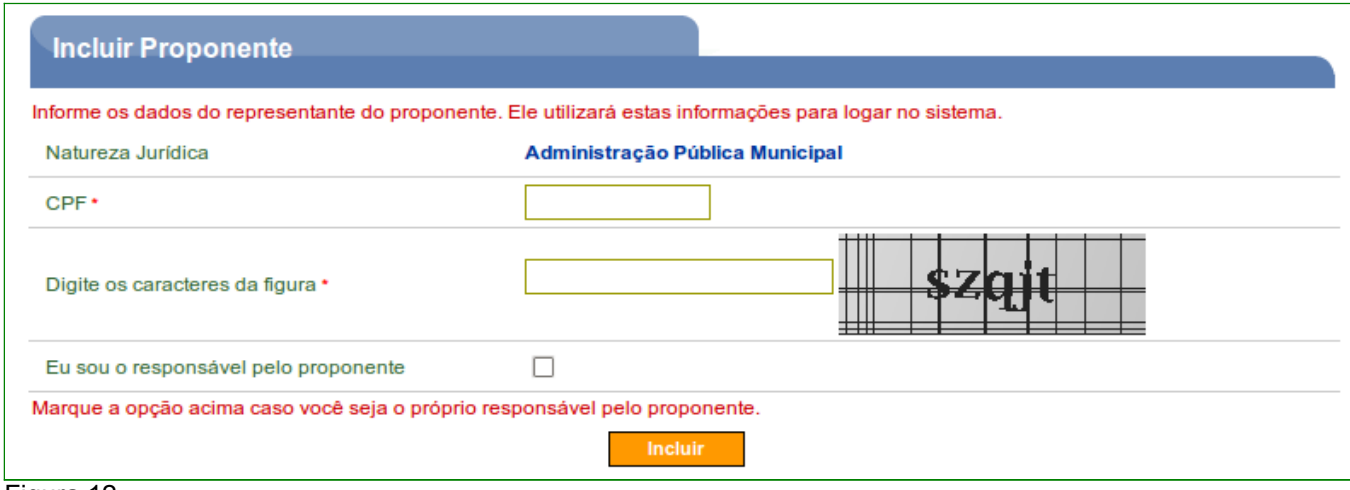

Figura 12

O sistema retornará o CPF e o nome do usuário recuperado no banco de dados da Receita Federal, e exibirá para preenchimento os dados do **Responsável pelo Proponente**.

Os campos devem ser preenchidos conforme orientações a seguir:

- **E-mail**: deve ser informado o e-mail do Representante (ou seja, de quem está realizando o credenciamento do Proponente);
- **RG**: deve ser informado o número da carteira de identidade do Representante;
- **Órgão Expedidor**: deve ser informada a sigla/UF do órgão emissor do documento de identidade do Representante;
- **Cargo/Função**: deve ser informado o cargo ou a função ocupada pelo Representante;
- **Matrícula**: deve ser informado o número de matrícula funcional do Representante;
- **UF**: deve ser informada a Unidade da Federação onde está localizado o domicílio do Representante;
- **Código do Município**: deve ser informado o código do município do domicílio do Representante. O sistema disponibiliza funcionalidade para consultar o código do município. Ao clicar na lupa, será exibida uma tela para inclusão do nome do município, este nome deverá ser digitado sem acentos ou caracteres especiais. Ex: o nome do município São Gonçalo deverá ser digitado: **sao goncalo**;
- **Endereço**: deve ser informado o endereço residencial completo do Representante; e
- **CEP**: deve ser informado o CEP do município do Representante no formato xxxxx-xxx.

Observe que nesta tela, não está sendo solicitada a senha do Responsável pelo Proponente. A senha será enviada por *e-mail* e alterada, posteriormente, pelo próprio Responsável pelo Proponente.

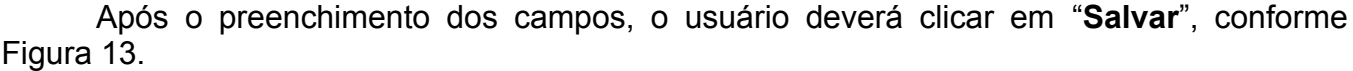

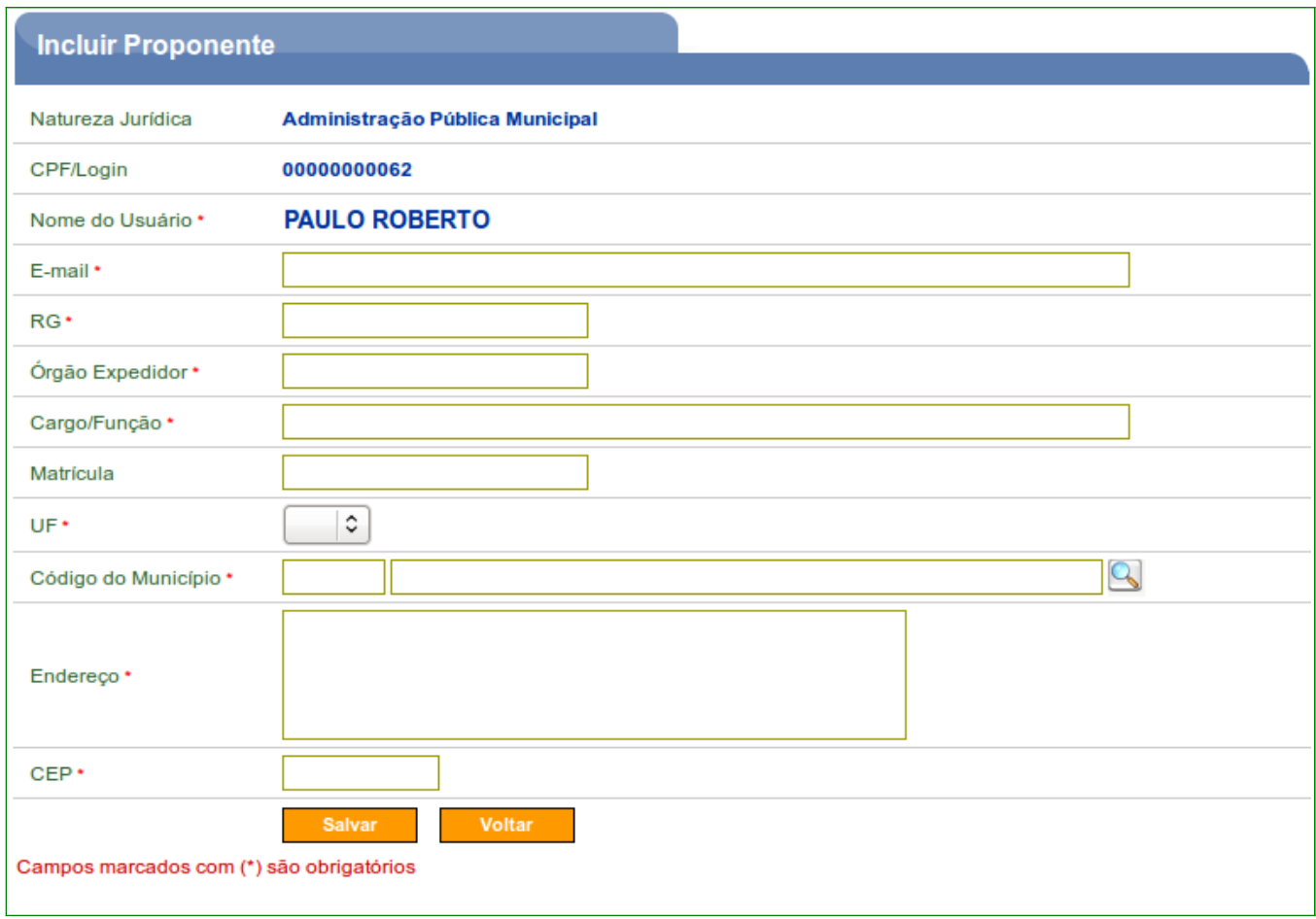

## Figura 13

**Observação**: No exemplo deste manual, o Representante também será o Responsável pelo Proponente.

Logo após a inclusão dos dados do Responsável pelo Proponente, o sistema exibirá os dados informados para o Proponente, Responsável e Usuário (representante).

Neste momento, o usuário poderá alterar os dados do Proponente, alterar o Responsável pelo Proponente e também o Usuário.

Estas opções estarão ativas para a edição somente **enquanto o cadastro do proponente estiver pendente**. Após o cadastro ter sido aprovado estas substituições só poderão ser feitas pela **Unidade Cadastradora**.

Se não houver necessidade de alteração, o usuário deverá clicar em "**Confirmar Inclusão**", conforme Figura 14.

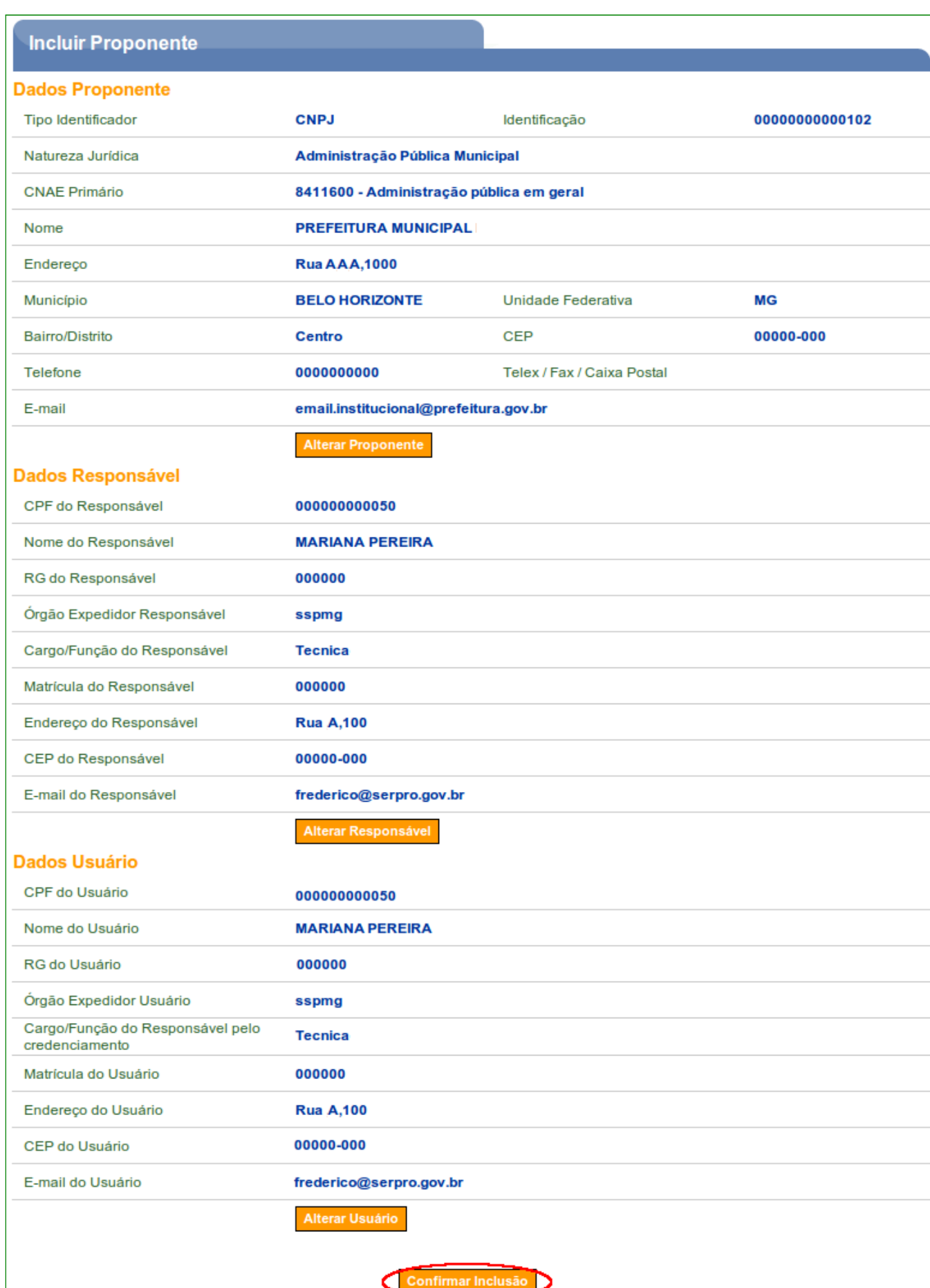

Eigura 14

O sistema exibirá a mensagem "**Proponente credenciado com sucesso**" e a situação do proponente é alterada para "**Cadastramento Pendente**", conforme Figura 15.

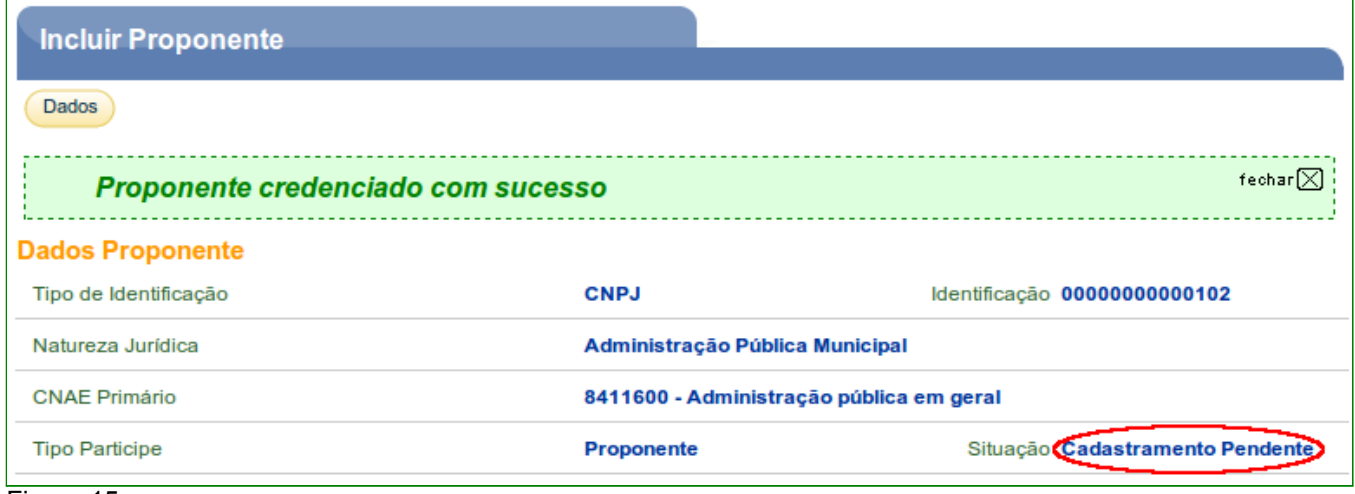

Figura 15

Conforme citado na introdução deste manual, este credenciamento dará ao Proponente *login* e senha para acesso ao sistema.

De posse do *login* e senha ou usando o Certificado Digital, o Proponente poderá enviar propostas para os programas disponibilizados que **aceitam propostas de Proponentes não cadastrados**, ou seja, apenas credenciados, observando que, depois de enviada e sendo a proposta aprovada, o Proponente deverá se cadastrar.

Para efetivar o cadastramento no sistema **SICONV**, o Representante do Proponente deverá comparecer a uma **Unidade Cadastradora**, munido de todos os documentos, para aprovação do seu cadastro.

## **3. Credenciamento de Consórcio Público**

O **Consórcio Público** será formado por um grupo de **entes federados**[1](#page-13-0) , e possuirá um **CNPJ específico** e estes deverão estar credenciados e cadastrados no sistema **SICONV**.

Para o credenciamento de "**Consórcio Público**" seguir as instruções do item 1 deste manual.

Após clicar no *link* "**Incluir Proponente**", o usuário **Proponente** deverá selecionar no campo natureza jurídica a opção desejada, conforme Figura 16.

<span id="page-13-0"></span>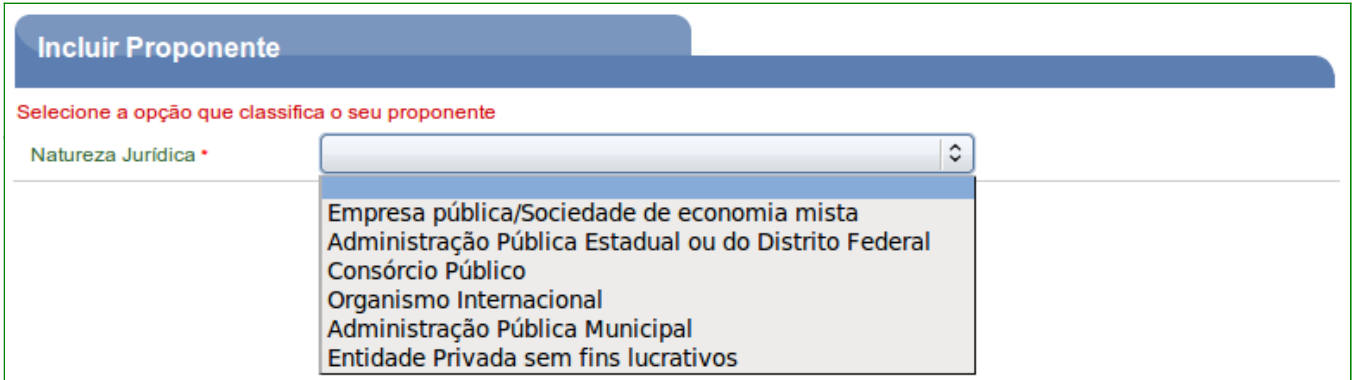

O usuário deverá selecionar no campo natureza jurídica a opção "**Consórcio Público**" e clicar no botão "**Selecionar**", conforme Figura 17.

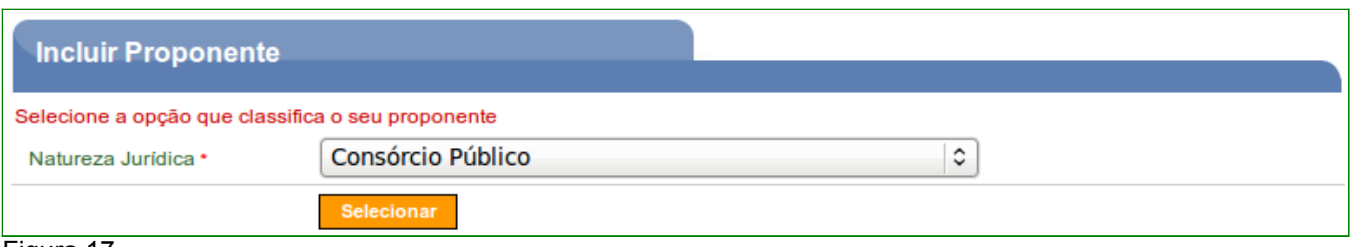

Figura 17

Em seguida, o sistema exibirá o campo CPF para que seja informado o CPF do **Representante do Proponente,** ou seja, informe os dados de quem está realizando o credenciamento do Proponente, e informe também os caracteres da figura.

Após informar o CPF do Representante do Proponente e digitar os caracteres da figura, o usuário deverá clicar no botão "**Incluir**", conforme Figura 18.

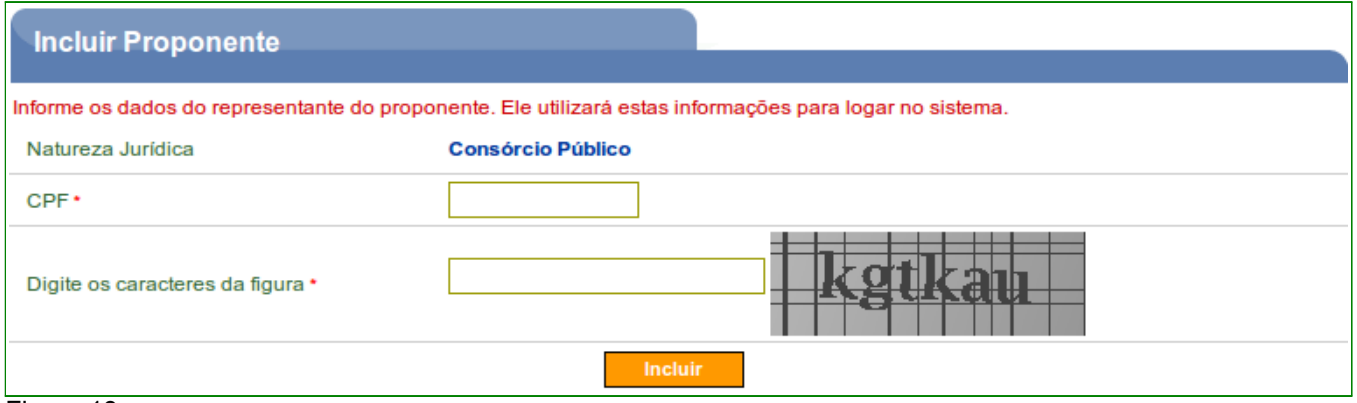

Figura 18

O sistema retornará o nome do usuário recuperado no banco de dados da Receita Federal, e exibirá para preenchimento os dados do Representante do Proponente.

Os campos devem ser preenchidos conforme orientações a seguir:

- **Senha**: deve ser informada uma senha transitória que deverá ser trocada pelo usuário quando do primeiro acesso ao SICONV;
- **Confirmar Senha**: deve ser informada a mesma senha para a confirmação;
- **E-mail**: deve ser informado o e-mail do Representante (ou seja, de quem está realizando o credenciamento do Proponente);
- **RG**: deve ser informado o número da carteira de identidade do Representante;
- **Órgão Expedidor**: deve ser informada a sigla/UF do órgão emissor do documento de identidade do Representante;
- **Cargo/Função**: deve ser informado o cargo ou a função ocupada pelo Representante;
- **Matrícula**: deve ser informado o número de matrícula funcional do Representante;
- **UF**: deve ser informada a Unidade da Federação onde está localizado o domicílio do Representante;
- **Código do Município**: deve ser informado o código do município do domicílio do Representante. O sistema disponibiliza funcionalidade para consultar o código do município. Ao clicar na lupa, será exibida uma tela para inclusão do nome do município, este nome deverá ser digitado sem acentos ou caracteres especiais. Ex: o nome do município São Gonçalo deverá ser digitado: **sao goncalo**;
- **Endereço**: deve ser informado o endereço residencial completo do Representante; e
- **CEP**: deve ser informado o CEP do município do Representante no formato xxxxx-xxx.

Após o preenchimento dos campos, o usuário deverá clicar em "**Salvar**", conforme Figura 19.

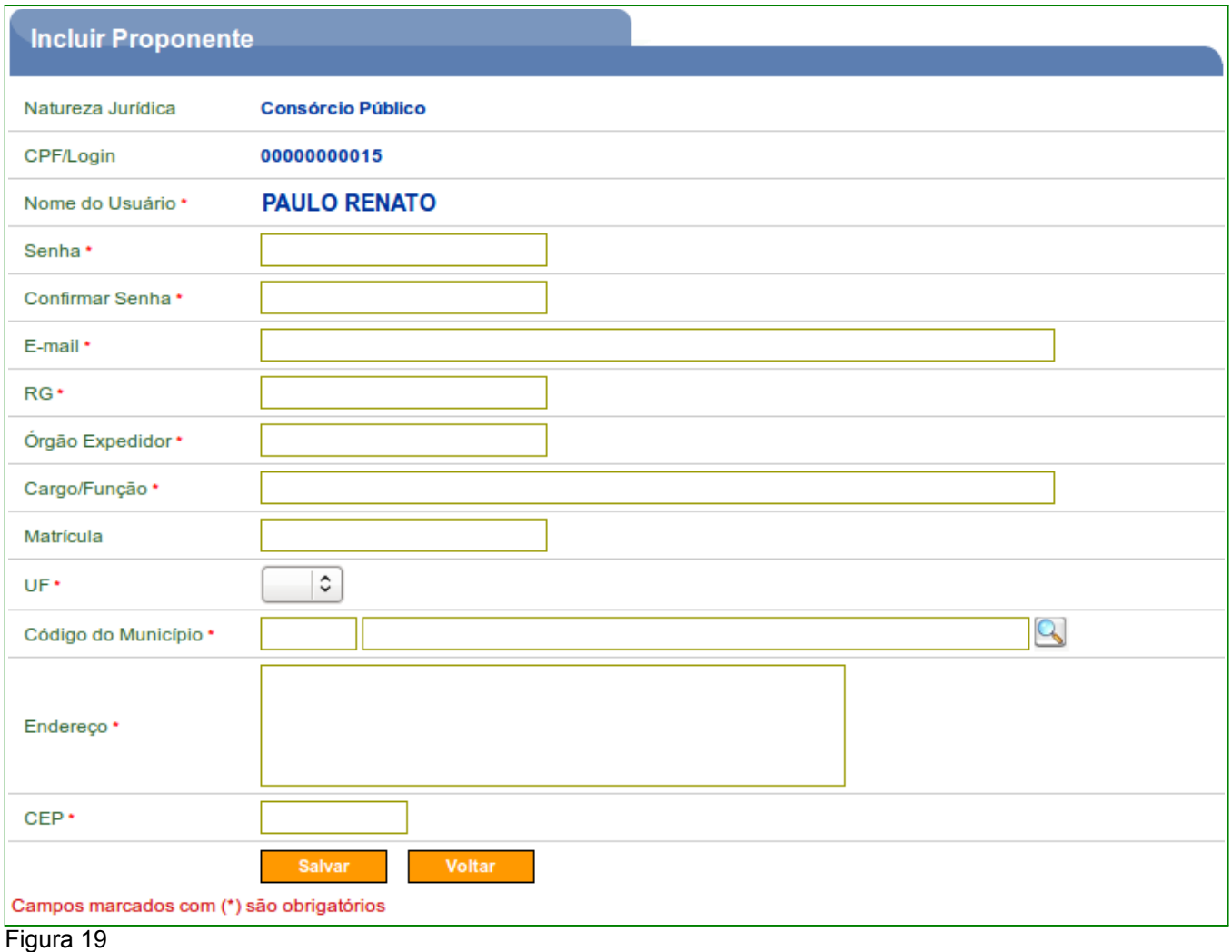

Em seguida, o sistema exibirá a tela para a inclusão do CNPJ do Proponente.

Após informar o CNPJ do Proponente e digitar os caracteres da figura, o usuário deverá clicar em "**Consultar"**, conforme Figura 20.

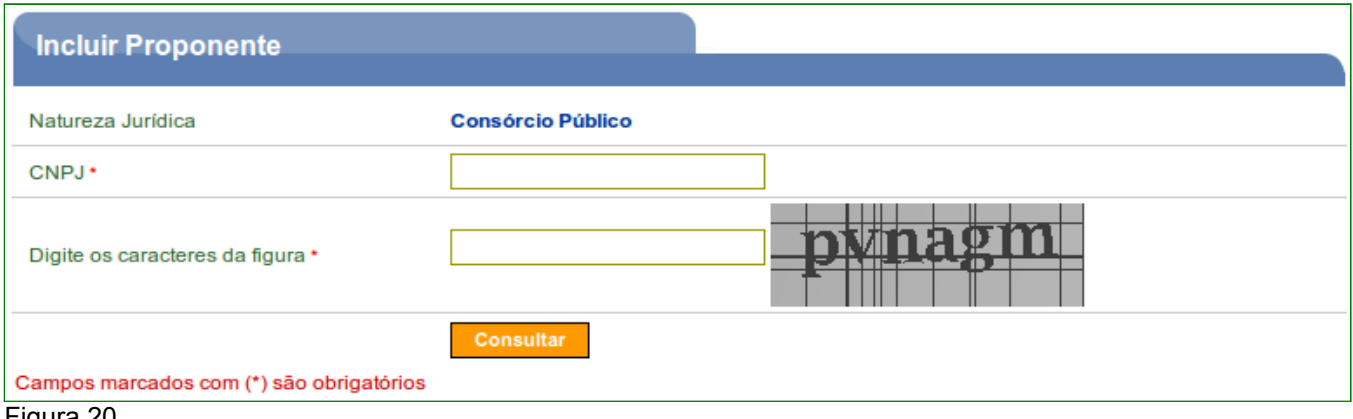

Figura 20

O sistema retornará os campos **Natureza Jurídica**, **CNPJ**, **CNAE Primário** (principal atividade do Proponente), **CNAEs Secundário** (atividades secundárias) e o **Nome/Razão Social** extraídos do banco de dados da Receita Federal.

Os campos devem ser preenchidos conforme orientações a seguir:

- **Nome do Credor (Reduzido)**: deve ser informado o nome do credor de forma abreviada para que possa ser totalmente registrado no campo;
- **Endereço**: deve ser informado o endereço do Proponente (pessoa jurídica);
- **Bairro / Distrito**: deve ser informado o Bairro ou Distrito do endereço do Proponente;
- **Sigla UF**: deve ser informada a Unidade da Federação onde está localizada a sede do Proponente;
- **Código do Município**: deve ser informado o código do município do domicílio do representante. O sistema disponibiliza funcionalidade para consultar o código do município. Ao clicar na lupa, será exibida uma tela para inclusão do nome do município, este nome deverá ser digitado sem acentos ou caracteres especiais. Ex: o nome do município Três Corações deverá ser digitado: **tres coracoes**;
- **CEP**: deve ser informado o CEP do município do Proponente formato xxxxx-xxx;
- **DDD / Telefone / Ramal**: devem ser informados o DDD, o telefone e o ramal do Proponente;
- **Telex / Fax / Caixa Postal**: preenchimento opcional;
- **E-mail**: deve ser informado o e-mail institucional do Proponente (pessoa jurídica). Obs: Caso a pessoa jurídica não possua e-mail, deve-se criar um, só para este fim.

Após o preenchimento dos campos, o usuário deverá clicar em "**Cadastrar Partícipe**", conforme Figura 21.

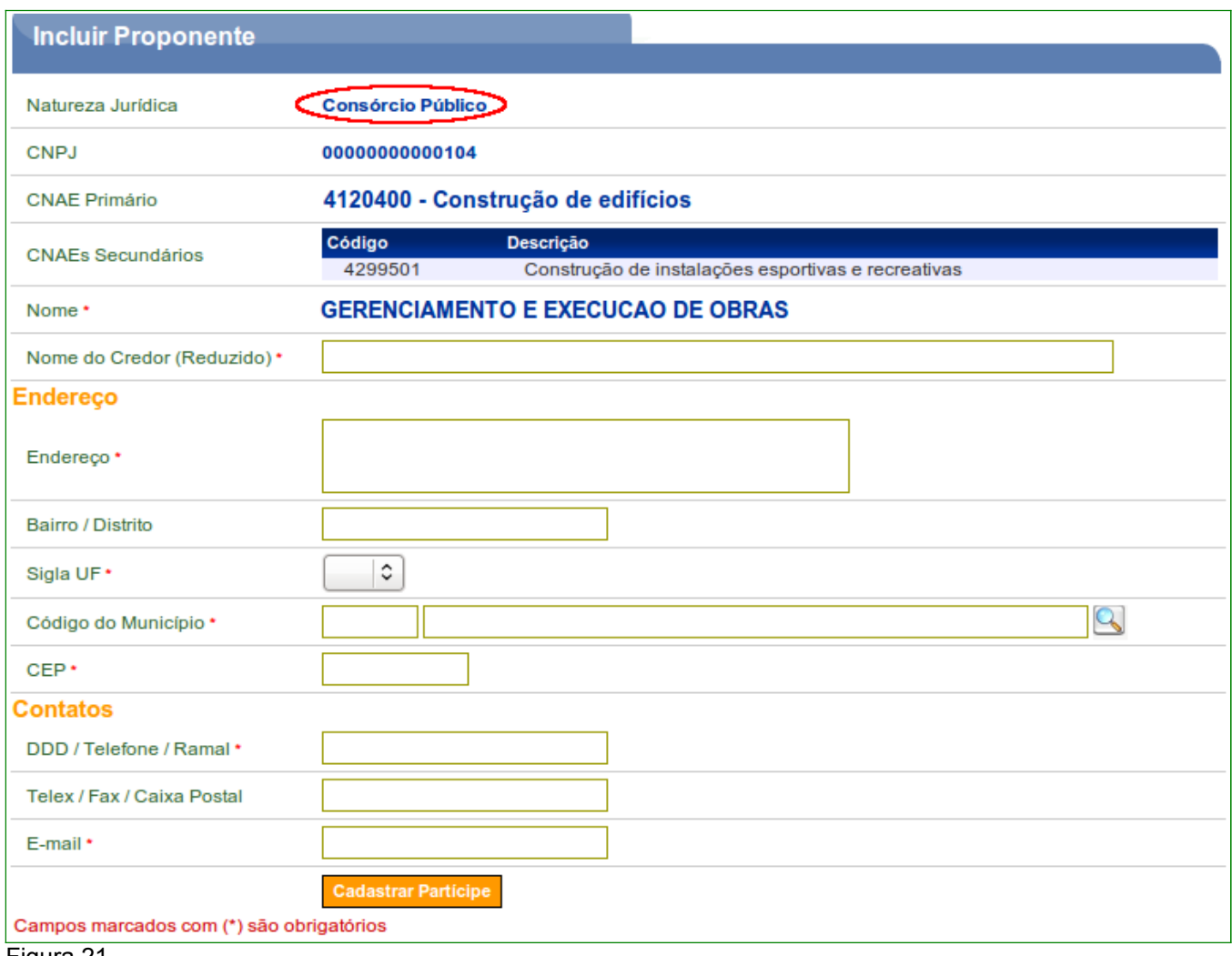

Figura 21

O sistema exibirá a tela de inclusão dos **dados do Responsável** pelo Proponente.

Se o **Representante** for também o **Responsável**, o usuário deverá assinalar o campo "**Eu sou o Responsável pelo Proponente**", digitar os caracteres da figura e clicar no botão "**Incluir**", conforme Figura 22.

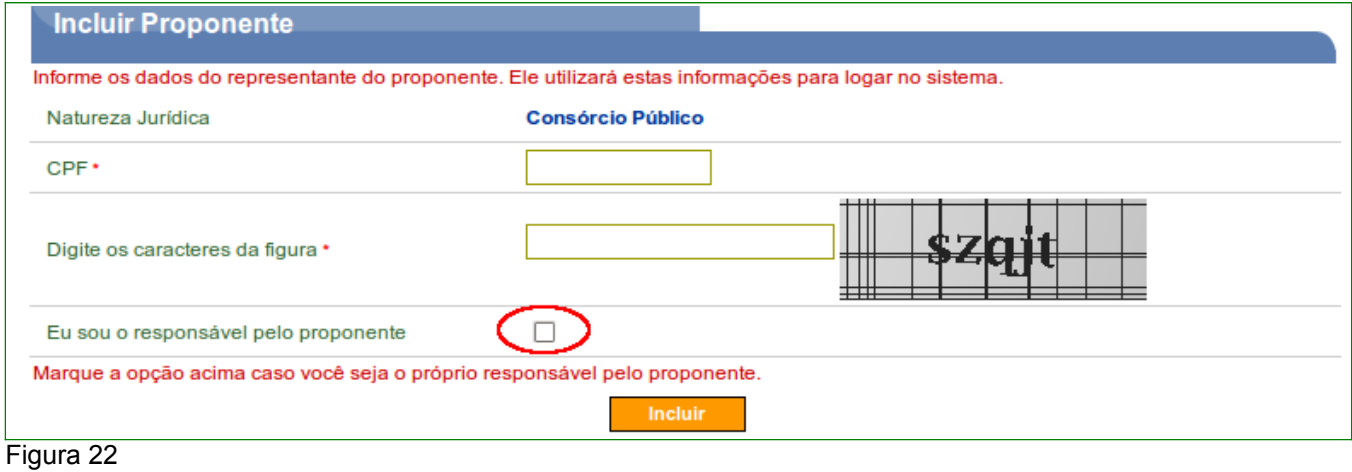

O sistema exibirá tela preenchida com os dados do **Responsável** pelo Proponente. Nesta tela poderão ser alterados os dados do Proponente, do Responsável pelo Proponente e do Usuário, conforme Figura 23.

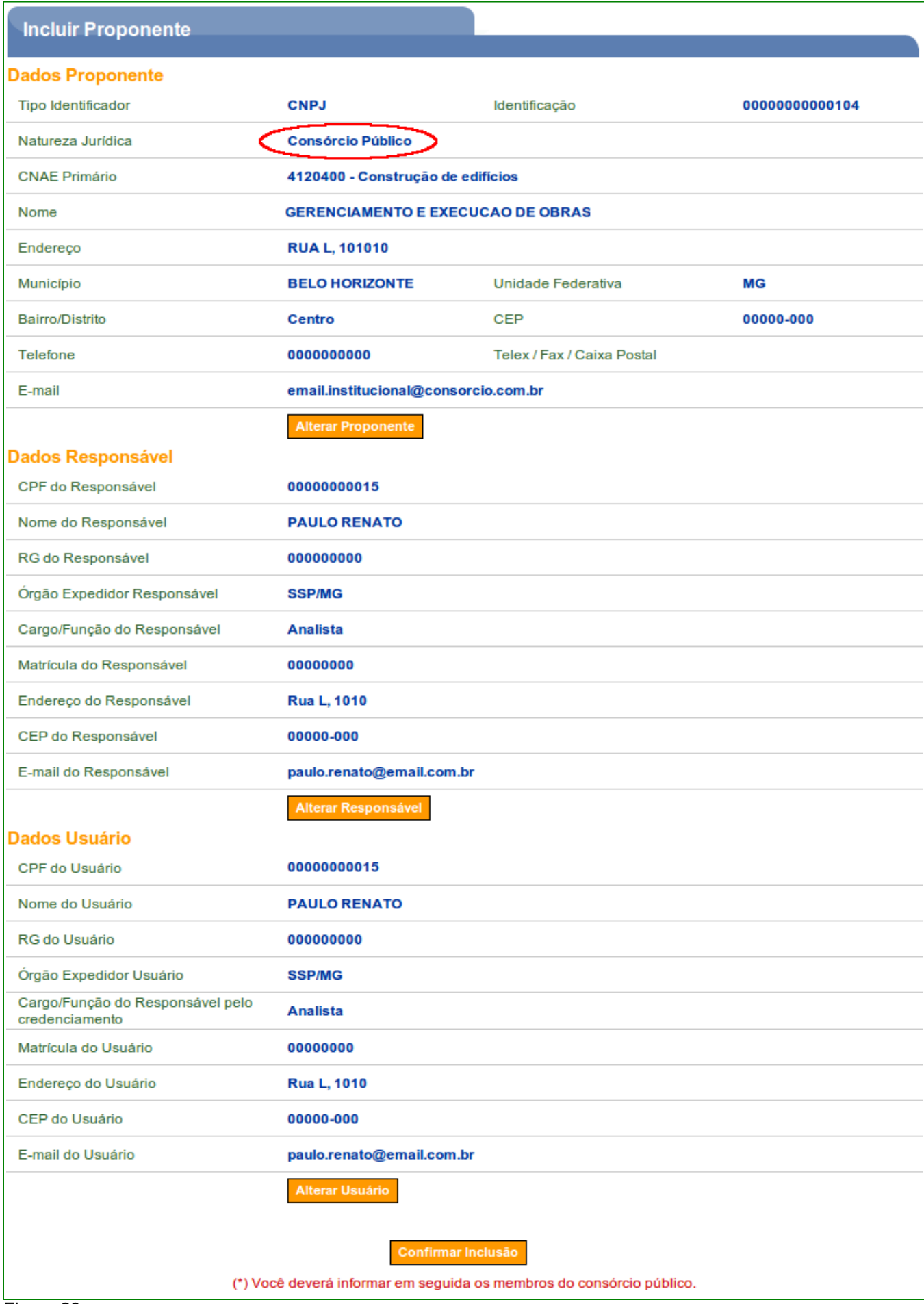

**Observação**: O usuário deverá informar em seguida os membros do consórcio público.

Se o usuário Representante **não** for o Responsável pelo Proponente, o usuário deverá informar no campo **CPF** o **CPF do Responsável pelo Proponente**, digitar os caracteres da figura e clicar no botão "**Incluir**", conforme Figura 24.

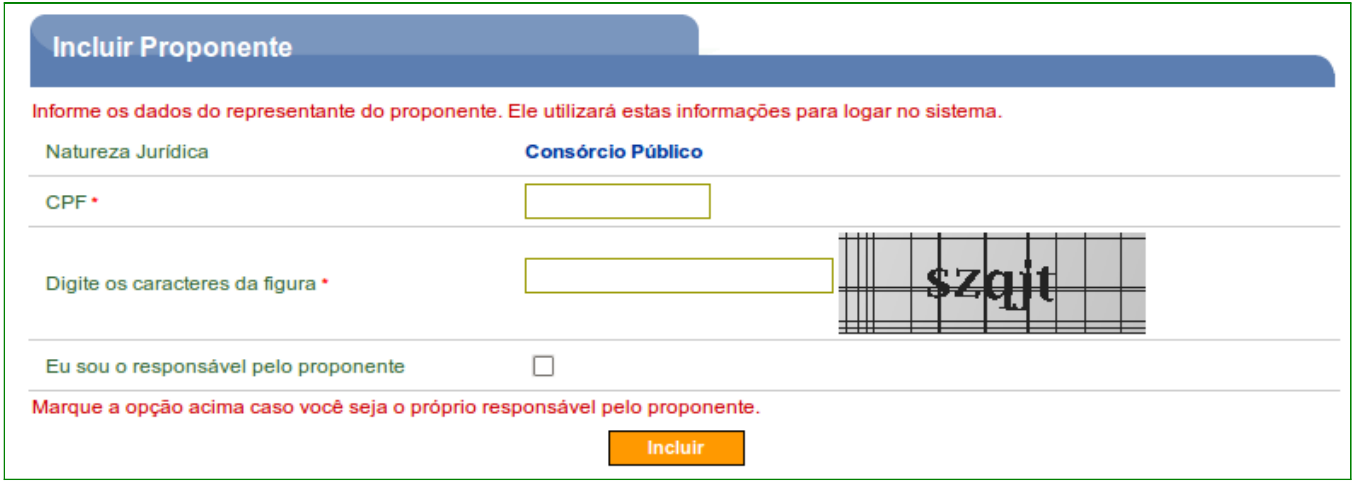

#### Figura 24

O sistema retornará o CPF e o nome do usuário recuperado no banco de dados da Receita Federal, e exibirá para preenchimento os dados do **Responsável pelo Proponente**.

Os campos devem ser preenchidos conforme orientações a seguir:

- **E-mail**: deve ser informado o e-mail do Representante (ou seja, de quem está realizando o credenciamento do Proponente);
- **RG**: deve ser informado o número da carteira de identidade do Representante;
- **Órgão Expedidor**: deve ser informada a sigla/UF do órgão emissor do documento de identidade do Representante;
- **Cargo/Função**: deve ser informado o cargo ou a função ocupada pelo Representante;
- **Matrícula**: deve ser informado o número de matrícula funcional do Representante;
- **UF**: deve ser informada a Unidade da Federação onde está localizado o domicílio do Representante;
- **Código do Município**: deve ser informado o código do município do domicílio do Representante. O sistema disponibiliza funcionalidade para consultar o código do município. Ao clicar na lupa, será exibida uma tela para inclusão do nome do município, este nome deverá ser digitado sem acentos ou caracteres especiais. Ex: o nome do município São Gonçalo deverá ser digitado: **sao goncalo**;
- **Endereço**: deve ser informado o endereço residencial completo do Representante; e

• **CEP**: deve ser informado o CEP do município do Representante no formato xxxxx-xxx.

Observe que nesta tela, não está sendo solicitada a senha do Responsável pelo Proponente. A senha será enviada por *e-mail* e alterada, posteriormente, pelo próprio Responsável pelo Proponente.

Após o preenchimento dos campos, o usuário deverá clicar em "**Salvar**", conforme Figura 25.

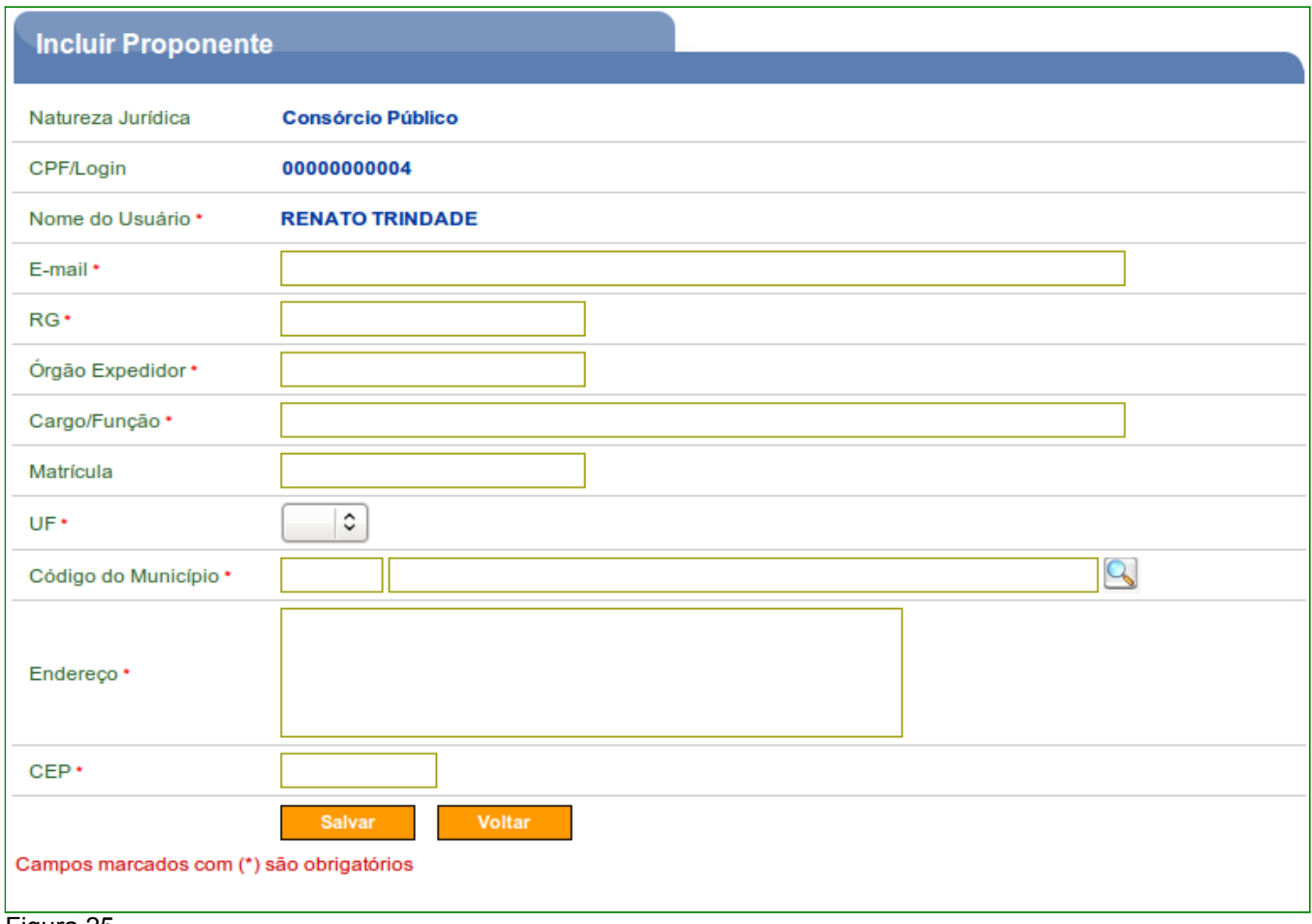

#### Figura 25

**Observação**: No exemplo do Consórcio Público, o Representante também será o Responsável pelo Proponente.

Logo após a inclusão dos dados, o sistema exibirá os dados informados para o Proponente, Responsável e Usuário (representante).

Neste momento, o usuário poderá alterar os dados do Proponente, alterar o Responsável pelo Proponente e também o Usuário.

Estas opções estarão ativas para a edição somente **enquanto o cadastro do proponente estiver pendente**. Após o cadastro ter sido aprovado estas substituições só poderão ser feitas pela **Unidade Cadastradora**.

Se não houver necessidade de alteração, o usuário deverá clicar em "**Confirmar Inclusão**", conforme Figura 26.

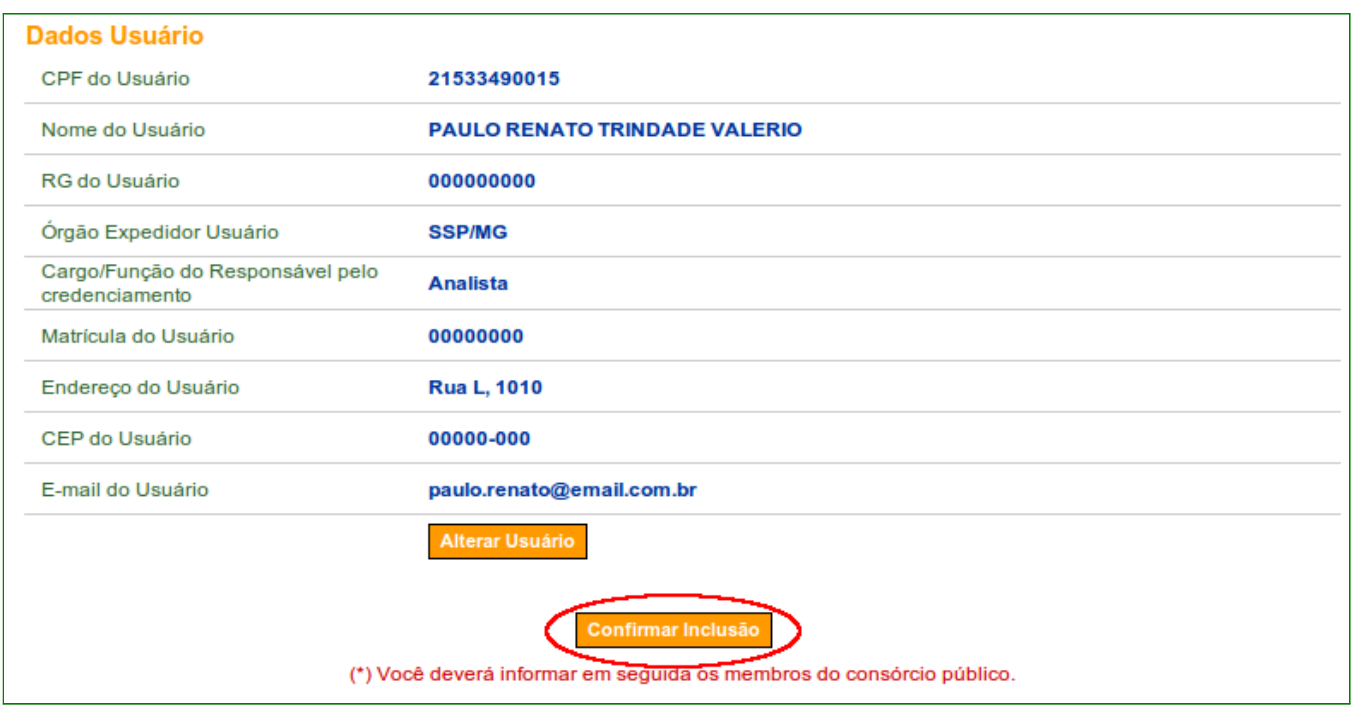

Figura 26

Após ter executado a confirmação da inclusão, o sistema exibirá a tela para a informação do número de membros do consórcio público.

Os campos devem ser preenchidos conforme orientações a seguir:

- **Informar número de participantes**: digitar o número de participantes do Consórcio Público e clicar no botão "**Atualizar**";
- **CNPJ do Consorciado**: digitar o número do **CNPJ do Proponente** que fará parte do consórcio público. **Observação**: O Proponente deverá estar credenciado e cadastrado no **SICONV**.
- **Digite os caracteres da figura**: digitar os caracteres da figura.

Em seguida clicar no botão "**Incluir**", conforme Figura 27.

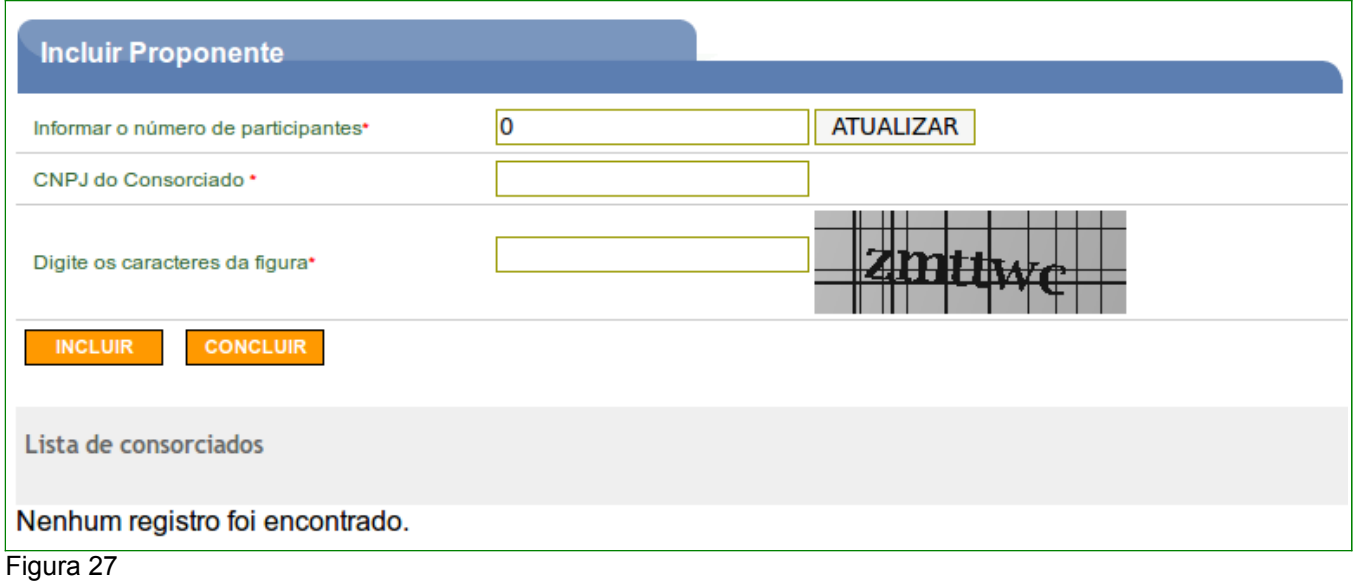

O sistema apresentará tela com os dados do **CNPJ** e do **CPF do Responsável** do novo consorciado. Caso esteja correto o CNPJ informado, o usuário deverá clicar no botão "**Incluir**", conforme Figura 28.

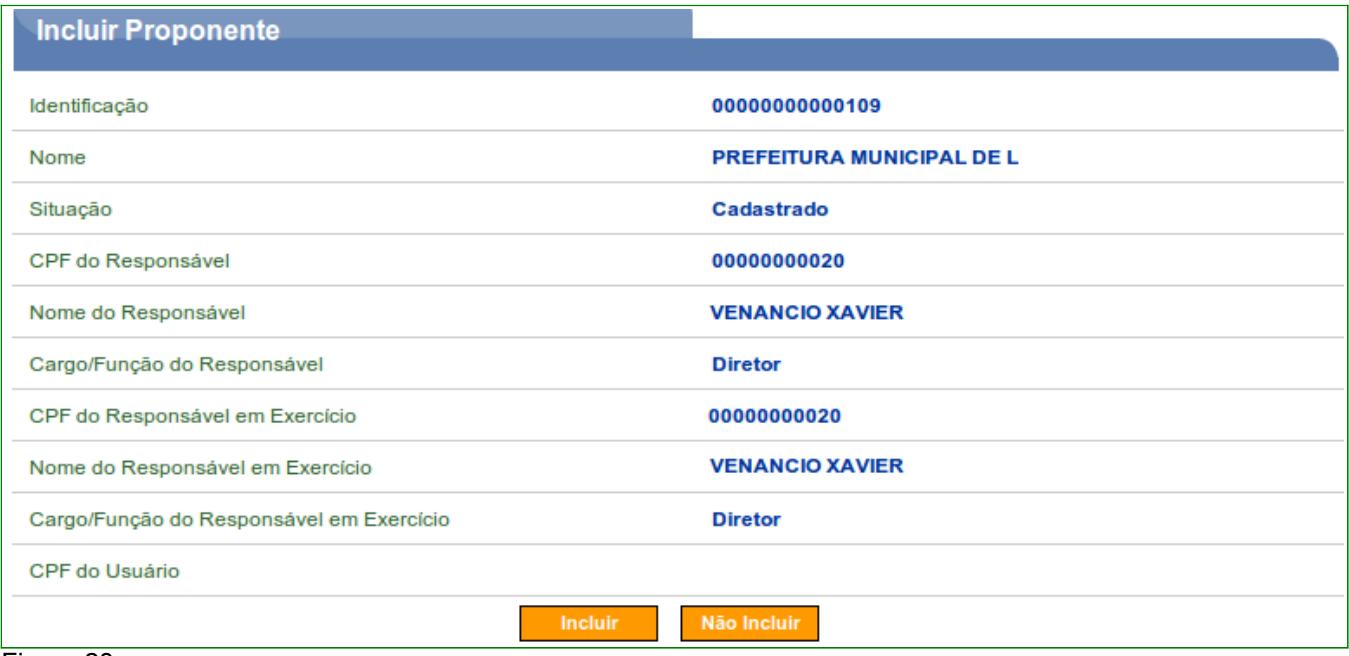

#### Figura 28

Este procedimento deverá ser realizado até o término das inclusões de todos os consorciados.

A **Identificação**, o **Nome** e a **Situação** dos Consorciados vão sendo incluídos na **lista de consorciados** no final da tela, podendo os mesmos serem removidos através do botão "**Remover**".

Após a inclusão de todos os consorciados, o usuário deverá clicar no botão "**Concluir**", conforme Figura 29.

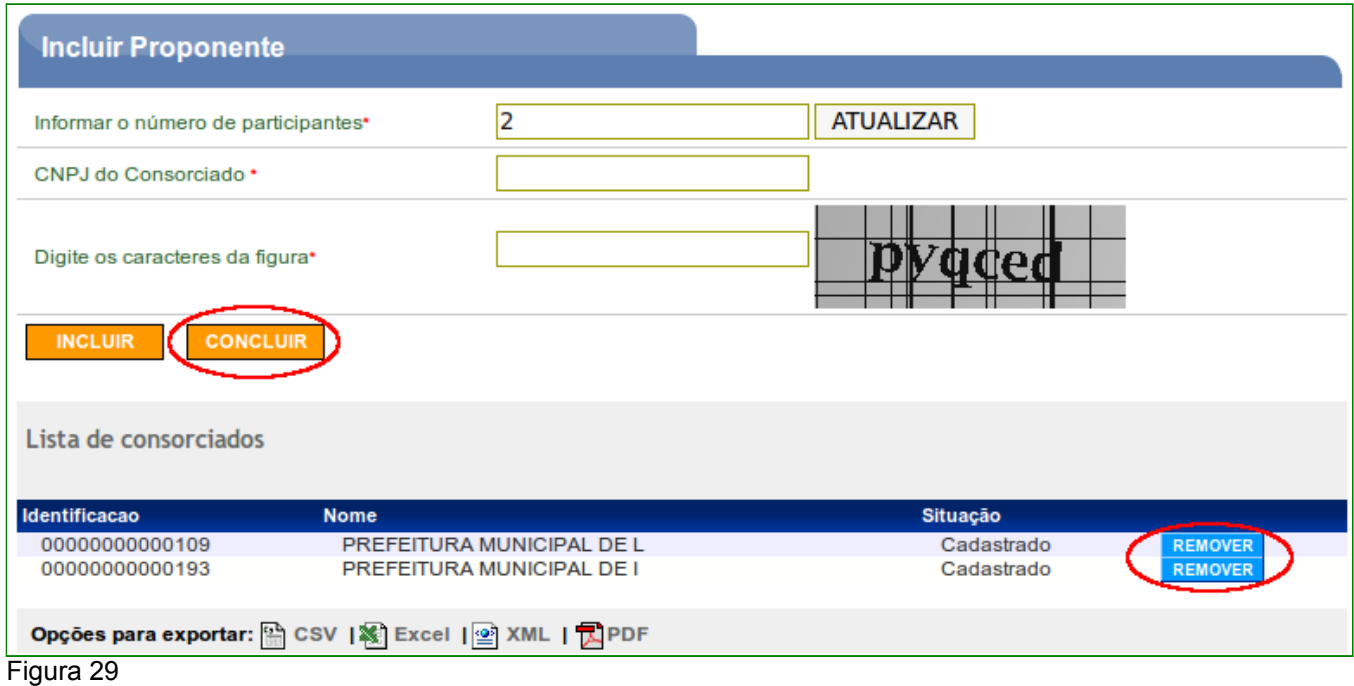

O sistema exibirá a mensagem "**Proponente credenciado com sucesso**" e os dados do CNPJ do consórcio público, os consorciados e os dados do responsável.

A situação do consórcio público, neste momento, é alterado para "**Cadastramento Pendente**", conforme Figura 30**.**

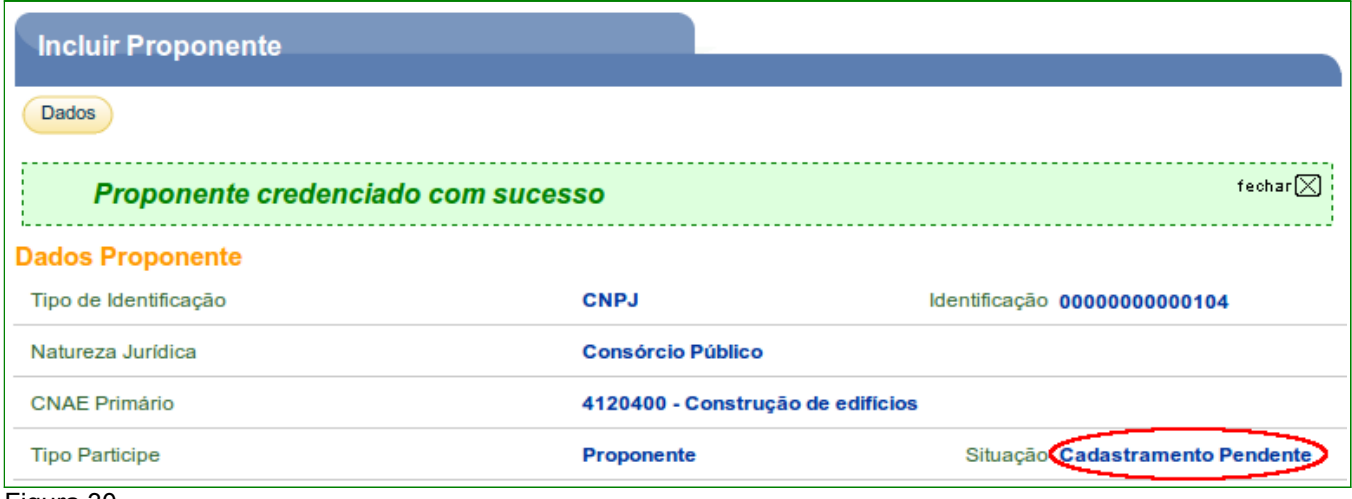

Figura 30

Conforme citado na introdução deste manual, este credenciamento dará ao Proponente *login* e senha para acesso ao sistema que poderá também ser acessado por meio de Certificado Digital.

O Representante do Proponente deverá incluir mais alguns dados sobre o **Consórcio Público** a qual pertence. O usuário deverá ver o manual "**Cadastramento de Proponente – Consórcio Público, Entidades Privadas sem fins lucrativos e Empresa Pública/Sociedade de economia mista**".

Para efetivar o cadastramento no sistema **SICONV**, o Representante do Proponente deverá comparecer a uma **Unidade Cadastradora**, munido de todos os documentos, para aprovação do seu cadastro.

# **4. Credenciamento de Entidade Privada sem fins lucrativos**

Para o credenciamento de "**Entidade Privada sem fins lucrativos**" seguir as instruções do item 1 deste manual.

Após clicar no *link* "**Incluir Proponente**", o usuário **Proponente** deverá selecionar no campo natureza jurídica a opção desejada, conforme Figura 31.

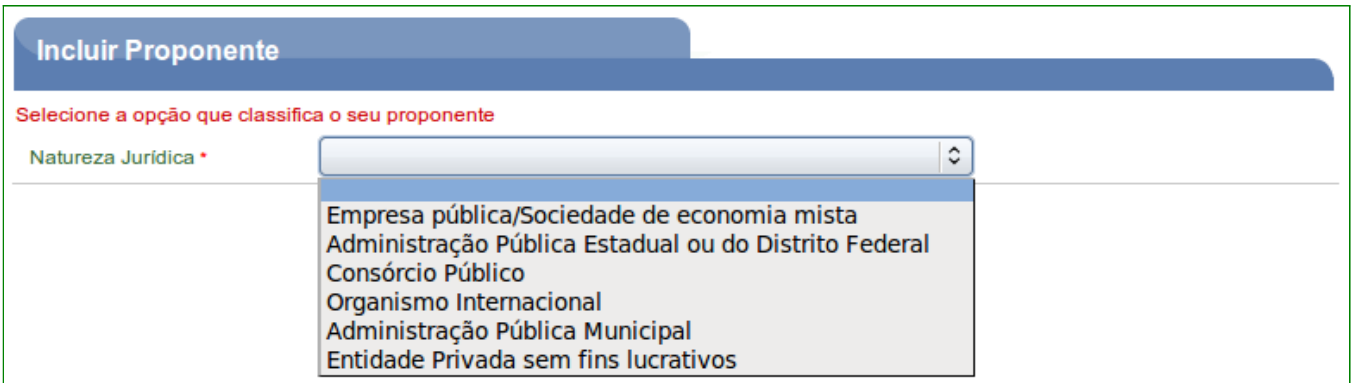

O usuário deverá selecionar no campo natureza jurídica a opção "**Entidade Privada sem fins lucrativos**" e clicar no botão "**Selecionar**", conforme Figura 32.

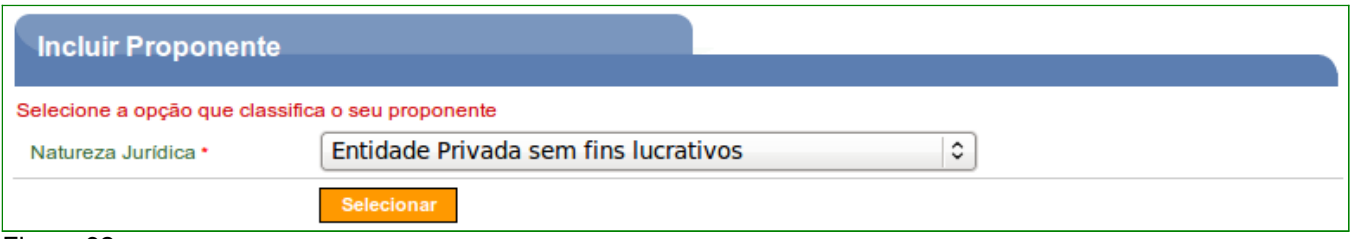

#### Figura 32

Em seguida, o sistema exibirá o campo CPF para que seja informado o CPF do **Representante do Proponente,** ou seja, informe os dados de quem está realizando o credenciamento do Proponente, e informe também os caracteres da figura.

Após informar o CPF do Representante do Proponente e digitar os caracteres da figura, o usuário deverá clicar no botão "**Incluir**", conforme Figura 33.

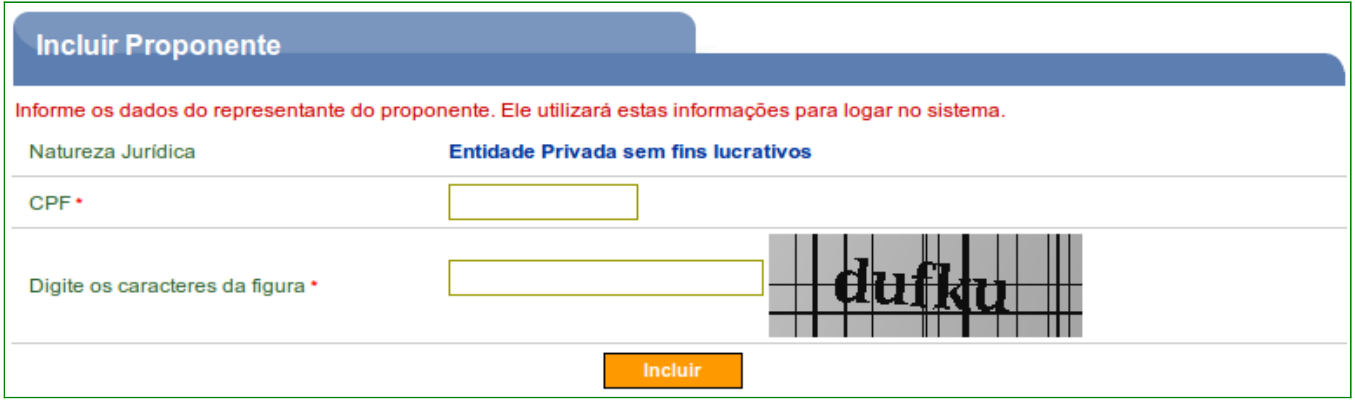

Figura 33

O sistema retornará o nome do usuário recuperado no banco de dados da Receita Federal, e exibirá para preenchimento os dados do Representante do Proponente.

Os campos devem ser preenchidos conforme orientações a seguir:

- **Senha**: deve ser informada uma senha transitória que deverá ser trocada pelo usuário quando do primeiro acesso ao SICONV;
- **Confirmar Senha**: deve ser informada a mesma senha para a confirmação;
- **E-mail**: deve ser informado o e-mail do Representante (ou seja, de quem está realizando o credenciamento do Proponente);
- **RG**: deve ser informado o número da carteira de identidade do Representante;
- **Órgão Expedidor**: deve ser informada a sigla/UF do órgão emissor do documento de identidade do Representante;
- **Cargo/Função**: deve ser informado o cargo ou a função ocupada pelo Representante;
- **Matrícula**: deve ser informado o número de matrícula funcional do Representante;
- **UF**: deve ser informada a Unidade da Federação onde está localizado o domicílio do Representante;
- **Código do Município**: deve ser informado o código do município do domicílio do Representante. O sistema disponibiliza funcionalidade para consultar o código do município. Ao clicar na lupa, será exibida uma tela para inclusão do nome do município, este nome deverá ser digitado sem acentos ou caracteres especiais. Ex: o nome do município São Gonçalo deverá ser digitado: **sao goncalo**;
- **Endereço**: deve ser informado o endereço residencial completo do Representante; e
- **CEP**: deve ser informado o CEP do município do Representante no formato xxxxx-xxx.

Após o preenchimento dos campos, o usuário deverá clicar em "**Salvar**", conforme Figura 34.

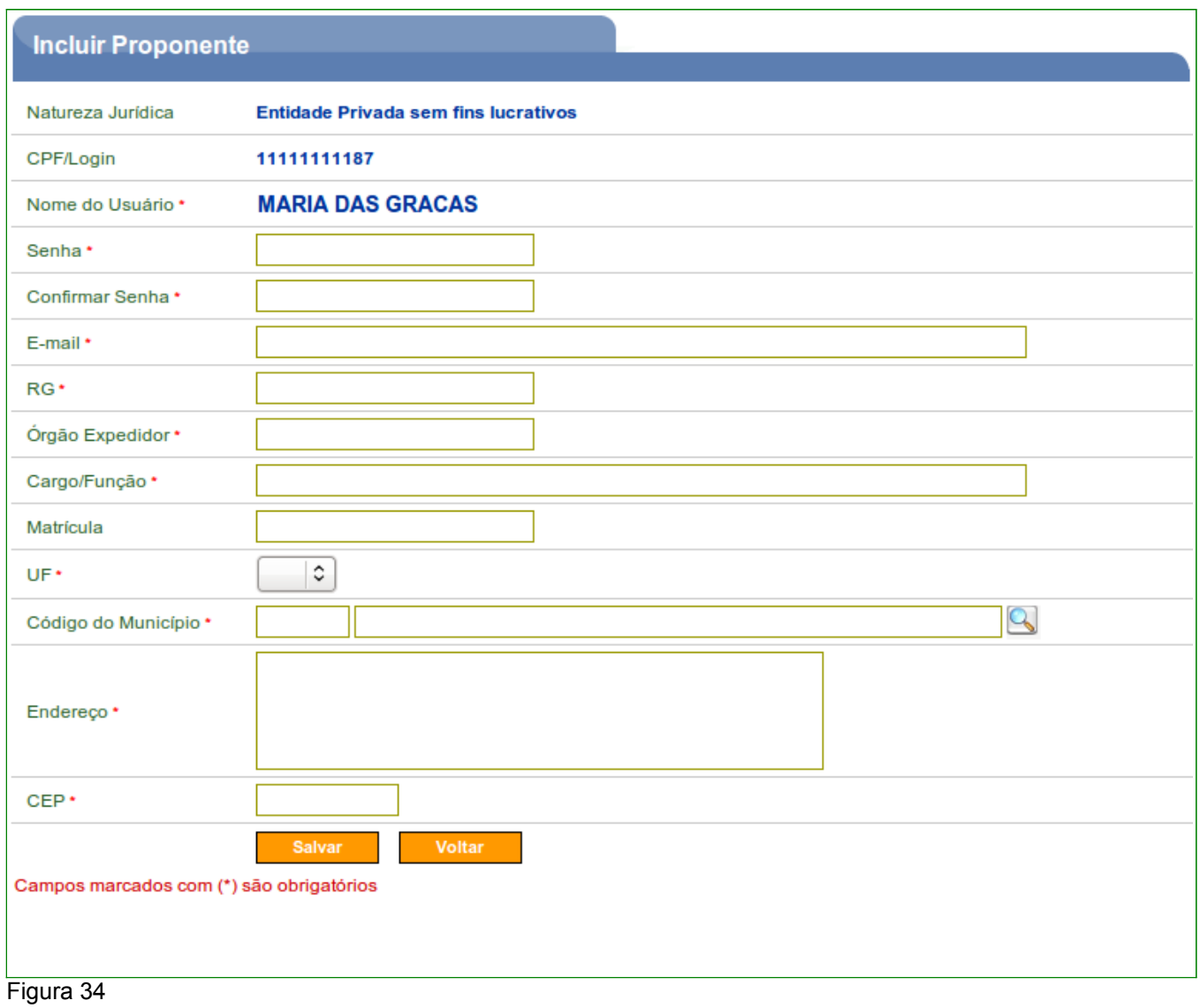

Em seguida, o sistema exibirá a tela para a inclusão do CNPJ do Proponente.

Após informar o CNPJ do Proponente e digitar os caracteres da figura, o usuário deverá clicar em "**Consultar"**, conforme Figura 35.

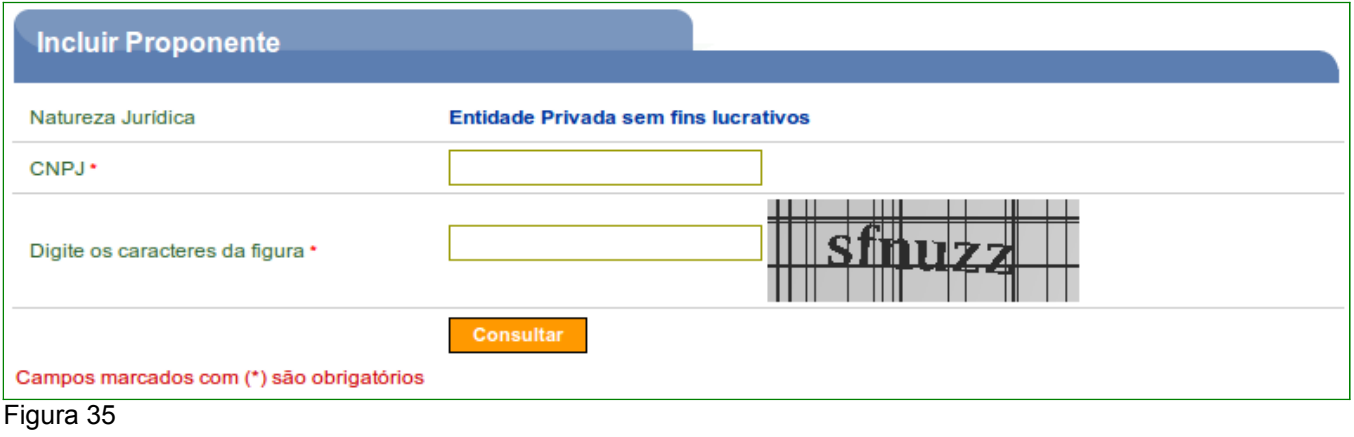

O sistema retornará os campos **Natureza Jurídica**, **CNPJ**, **CNAE Primário** (principal atividade do Proponente), **CNAEs Secundário** (atividades secundárias) e o **Nome/Razão Social** extraídos do banco de dados da Receita Federal.

Os campos devem ser preenchidos conforme orientações a seguir:

- **Nome Fantasia**: deve ser informado o nome fantasia do Proponente (pessoa jurídica), se houver;
- **Inscrição Estadual**: deve ser informada a inscrição estadual do Proponente (pessoa jurídica), se houver;
- **Inscrição Municipal**: deve ser informada a inscrição municipal do Proponente (pessoa jurídica), se houver;
- **Entidades vinculadas**: deve ser informada a(s) entidade(s) vinculada(s) ao Proponente (pessoa jurídica), se houver;
- **Endereço**: deve ser informado o endereço do Proponente (pessoa jurídica);
- **Bairro / Distrito**: deve ser informado o Bairro ou Distrito do endereço do Proponente;
- **Sigla UF**: deve ser informada a Unidade da Federação onde está localizada a sede do Proponente;
- **Código do Município**: deve ser informado o código do município do domicílio do representante. O sistema disponibiliza funcionalidade para consultar o código do município. Ao clicar na lupa, será exibida uma tela para inclusão do nome do município, este nome deverá ser digitado sem acentos ou caracteres especiais. Ex: o nome do município Três Corações deverá ser digitado: **tres corações**;
- **CEP**: deve ser informado o CEP do município do Proponente formato xxxxx-xxx;
- **DDD / Telefone / Ramal**: devem ser informados o DDD, o telefone e o ramal do Proponente;
- **Telex / Fax / Caixa Postal**: preenchimento opcional;
- **E-mail**: deve ser informado o e-mail institucional do Proponente (pessoa jurídica). **Observação**: Caso a pessoa jurídica não possua e-mail, deve-se criar um, só para este fim.

Conforme Figura 36.

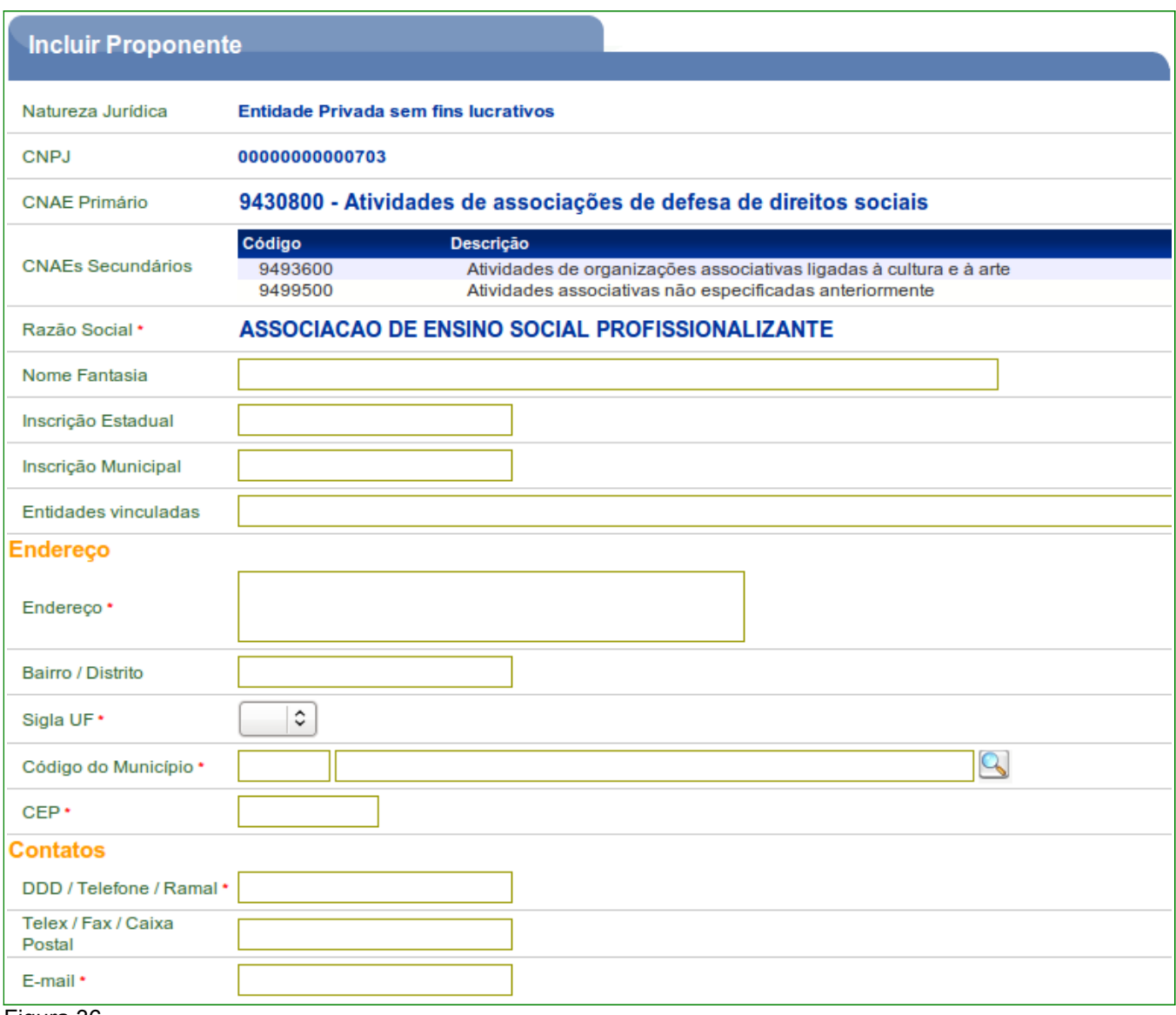

Após preenchidos todos os campos necessários, o Representante deverá, dentro do campo "**Área de Atuação da Entidade Privada**", clicar no ícone "+" e selecionar o(s) campo(s) de atuação da entidade.

Após o preenchimento dos campos, o usuário deverá clicar em "**Cadastrar Partícipe**", conforme Figura 37.

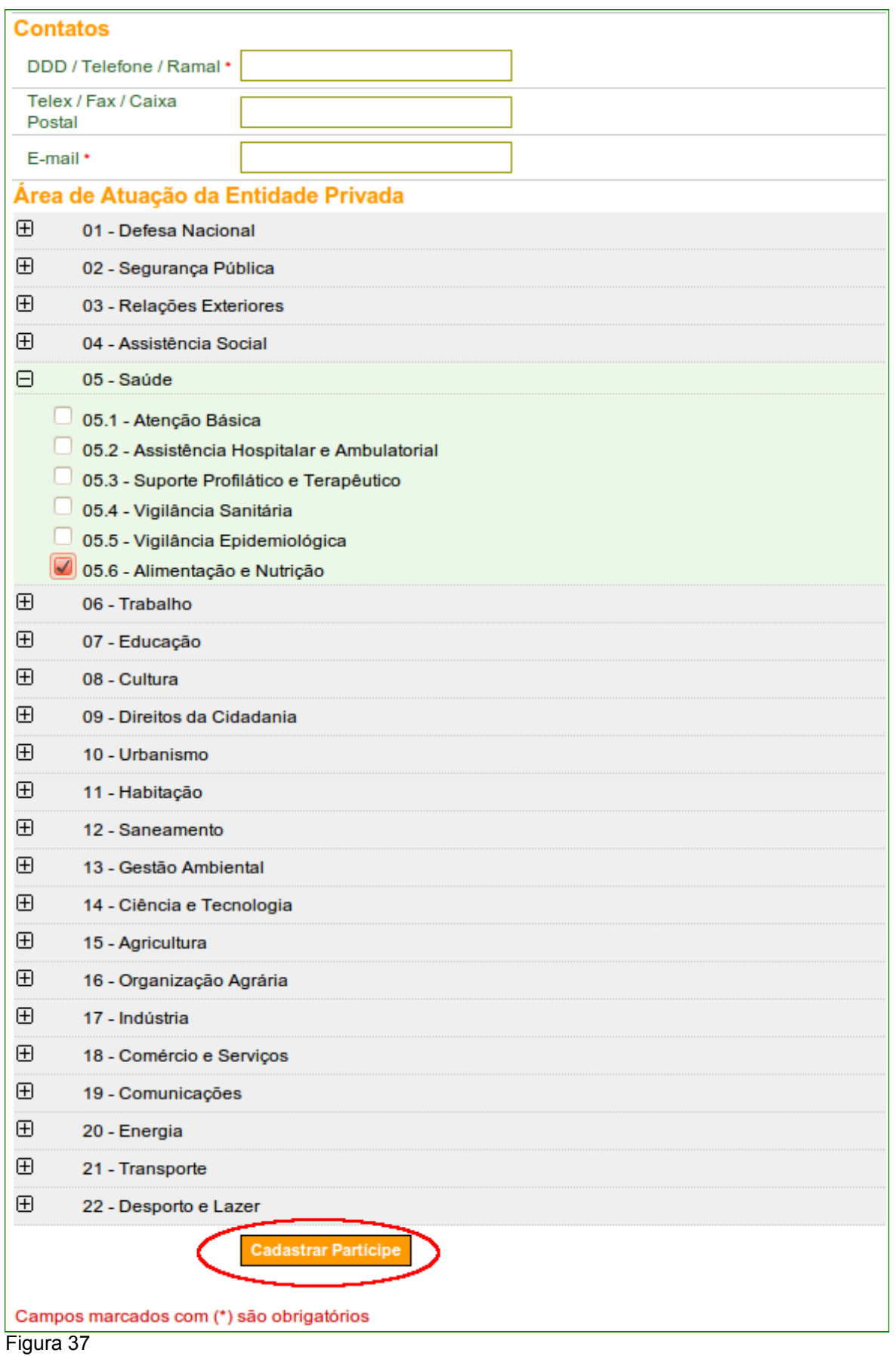

Em seguida, o sistema exibirá a tela de inclusão dos **dados do Responsável** pelo Proponente.

Se o **Representante** for também o **Responsável**, o usuário deverá assinalar o campo "**Eu sou o Responsável pelo Proponente**", digitar os caracteres da figura e clicar no botão "**Incluir**", conforme Figura 38.

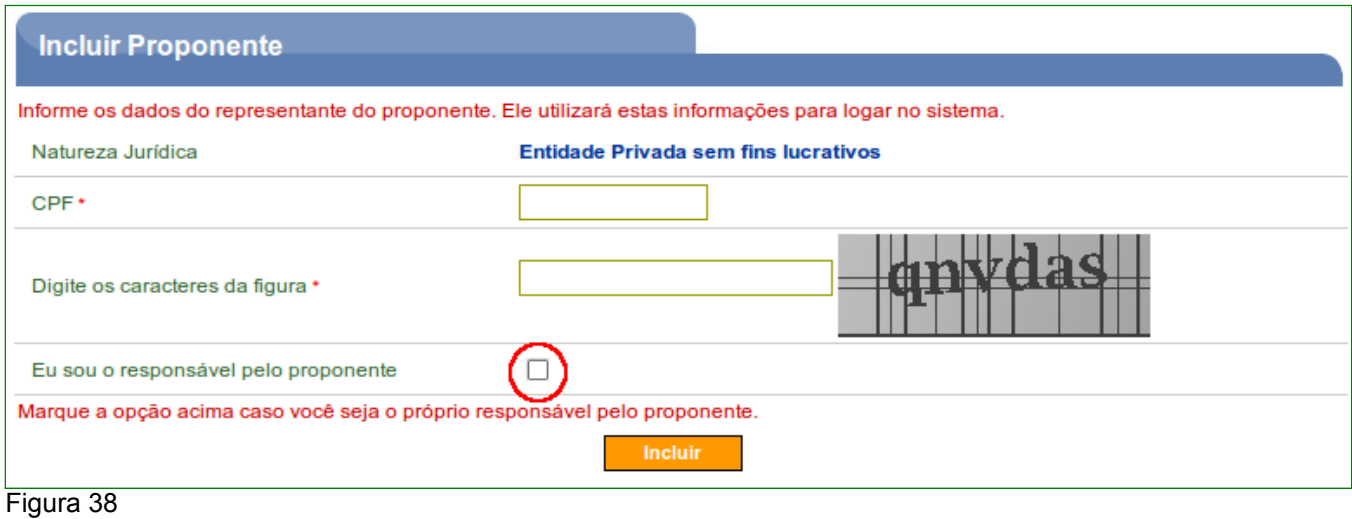

O sistema exibirá tela preenchida com os dados do **Responsável pelo Proponente**.

Nesta tela poderão ser alterados os dados do Proponente, do Responsável pelo Proponente e do Usuário, conforme Figura 39.

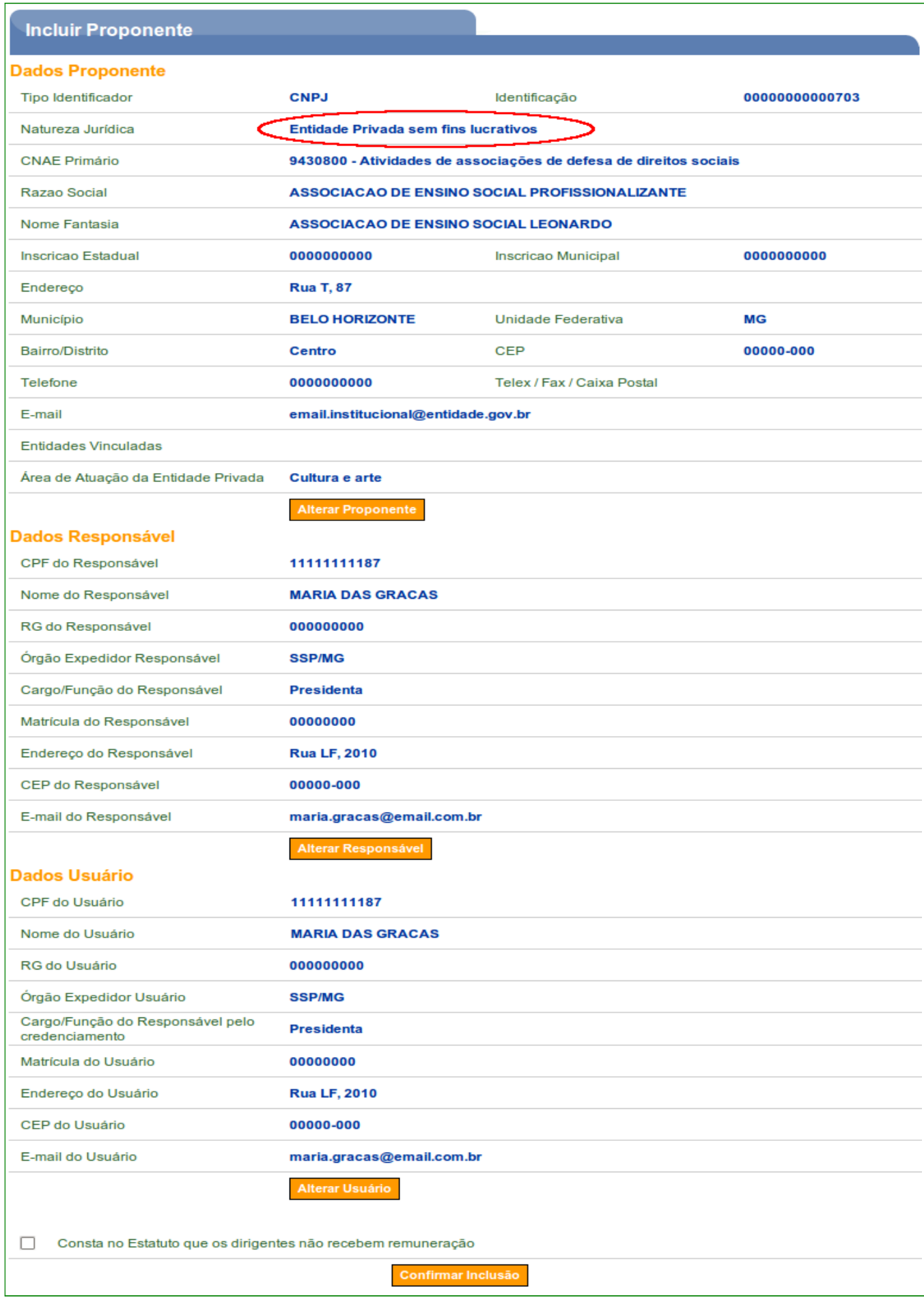

Se o Representante **não** for o Responsável pelo Proponente, o usuário deverá informar no campo **CPF** o **CPF do Responsável pelo Proponente**, digitar os caracteres da figura e clicar no botão "**Incluir**", conforme Figura 40.

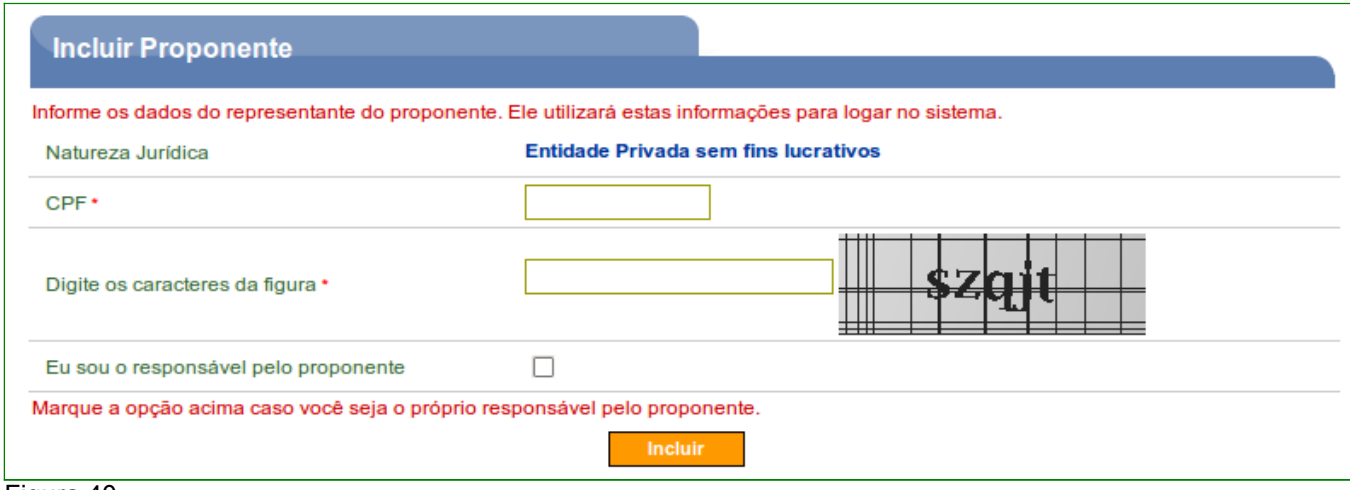

Figura 40

O sistema retornará o CPF e o nome do usuário recuperado no banco de dados da Receita Federal, e exibirá para preenchimento os dados do **Responsável pelo Proponente**.

Os campos devem ser preenchidos conforme orientações a seguir:

- **E-mail**: deve ser informado o e-mail do Representante (ou seja, de quem está realizando o credenciamento do Proponente);
- **RG**: deve ser informado o número da carteira de identidade do Representante;
- **Órgão Expedidor**: deve ser informada a sigla/UF do órgão emissor do documento de identidade do Representante;
- **Cargo/Função**: deve ser informado o cargo ou a função ocupada pelo Representante;
- **Matrícula**: deve ser informado o número de matrícula funcional do Representante;
- **UF**: deve ser informada a Unidade da Federação onde está localizado o domicílio do Representante;
- **Código do Município**: deve ser informado o código do município do domicílio do Representante. O sistema disponibiliza funcionalidade para consultar o código do município. Ao clicar na lupa, será exibida uma tela para inclusão do nome do município, este nome deverá ser digitado sem acentos ou caracteres especiais. Ex: o nome do município São Gonçalo deverá ser digitado: **sao goncalo**;
- **Endereço**: deve ser informado o endereço residencial completo do Representante; e
- **CEP**: deve ser informado o CEP do município do Representante no formato xxxxx-xxx.

Observe que nesta tela, não está sendo solicitada a senha do Responsável pelo Proponente. A senha será enviada por *e-mail* e alterada, posteriormente, pelo próprio Responsável pelo Proponente.

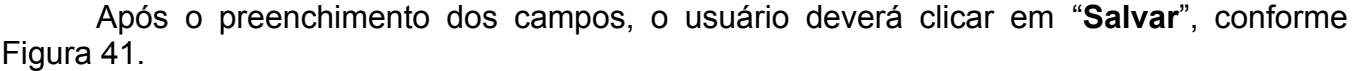

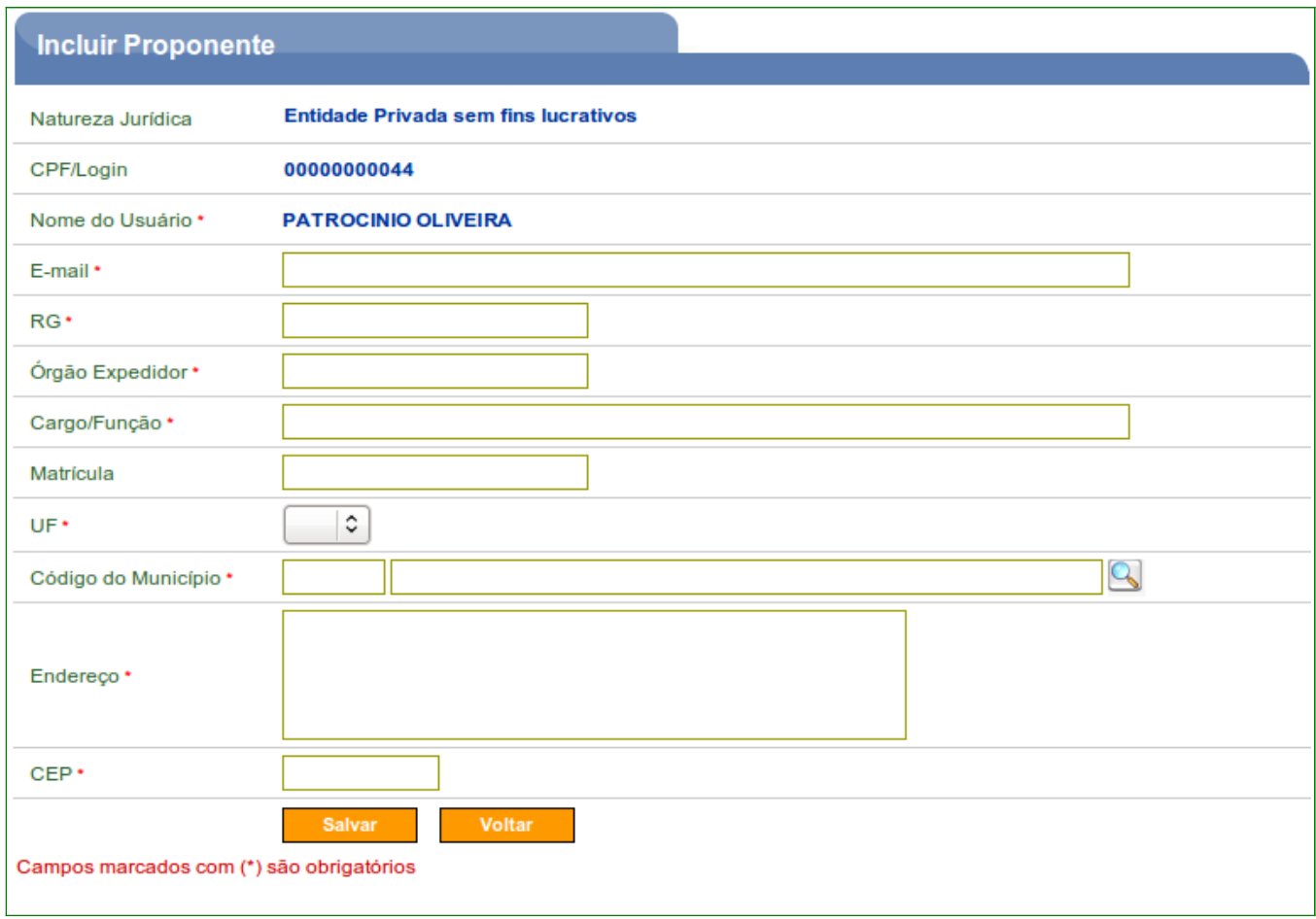

#### Figura 41

**Observação**: No exemplo, o Representante também será o Responsável pelo Proponente.

Neste momento, o usuário poderá alterar os dados do Proponente, alterar o Responsável pelo Proponente e também o Usuário.

Estas opções estarão ativas para a edição somente **enquanto o cadastro do proponente estiver pendente**. Após o cadastro ter sido aprovado estas substituições só poderão ser feitas pela **Unidade Cadastradora**.

Deverá ser respondida também a pergunta: "**Consta no Estatuto que os dirigentes não recebem remuneração**". Caso seja "**Sim**", o usuário deverá selecionar a opção, confirmando o questionamento, senão deverá deixar em branco.

Se não houver mais necessidade de alterações, o usuário deverá clicar no botão "**Confirmar Inclusão**", conforme Figura 42.

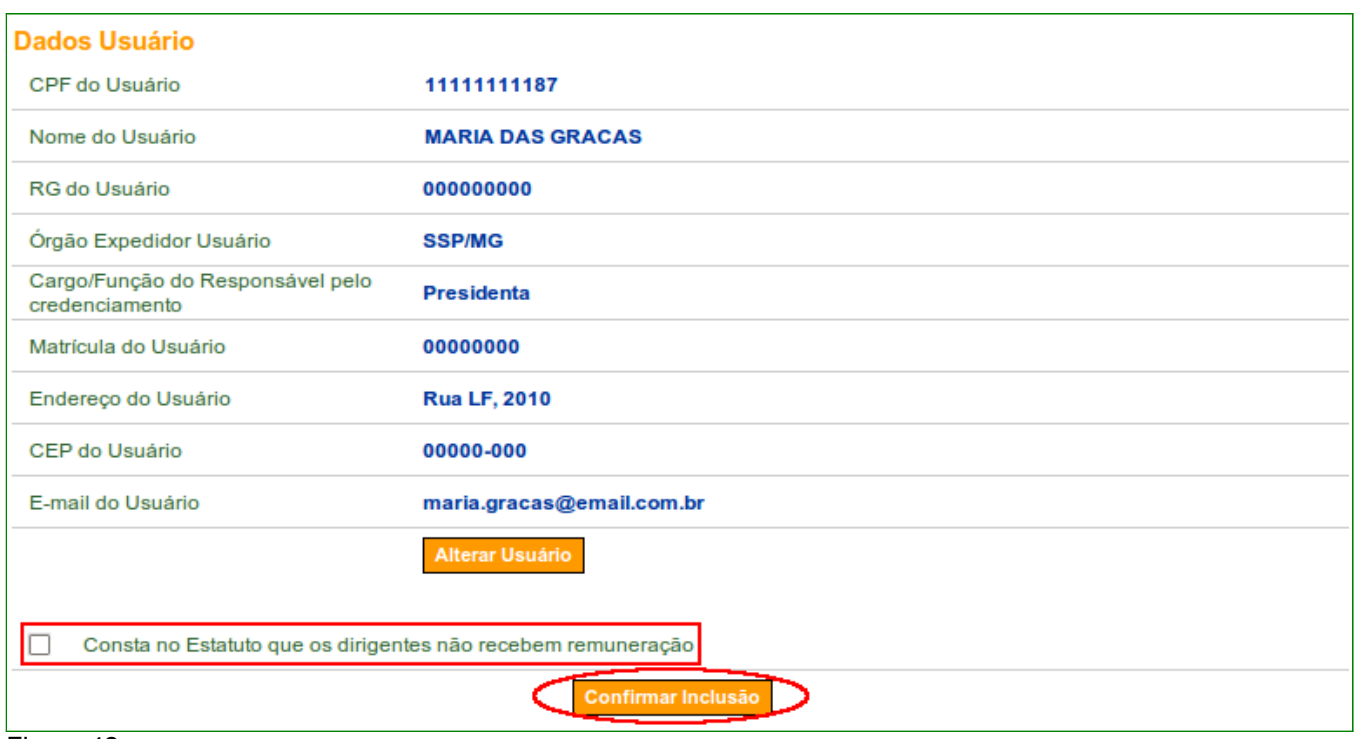

O sistema exibirá a mensagem "**Proponente credenciado com sucesso**" e a situação do proponente é alterada para "**Cadastramento Pendente**", conforme Figura 43.

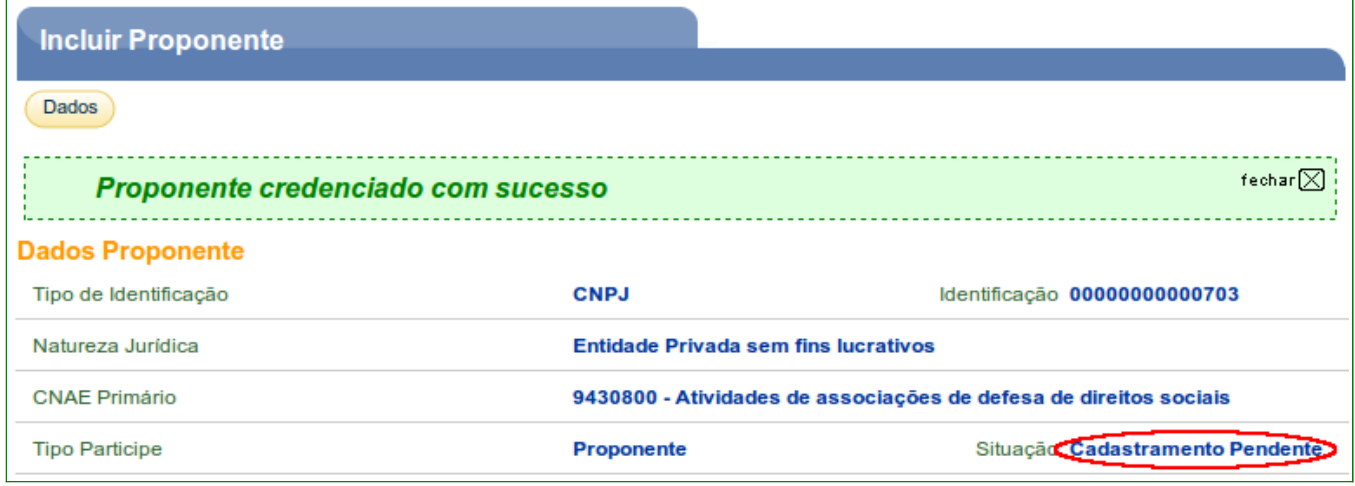

Figura 43

Conforme citado na introdução deste manual, este credenciamento dará ao Proponente *login* e senha para acesso ao sistema que poderá ser acessado também através de Certificado Digital.

O Representante do Proponente deverá incluir mais alguns dados sobre o **Entidade Privada sem fins lucrativos** a qual pertence. O usuário deverá ver o manual "**Cadastramento de Proponente – Consórcio Público, Entidades Privadas sem fins lucrativos e Empresa Pública/Sociedade de economia mista**"

Para efetivar o cadastramento no sistema **SICONV**, o Representante do Proponente deverá comparecer a uma **Unidade Cadastradora**, munido de todos os documentos, para aprovação do seu cadastro.

# **5. Visualizar / Editar Dados do Cadastramento**

Os dados dos Proponentes credenciados no Portal poderão ser consultados por meio da opção "**Visualizar / Editar Dados do Cadastramento**". Esse procedimento inicia-se após o acesso ao sistema **SICONV** que deverá ser feito por meio do link [www.convenios.gov.br](http://www.convenios.gov.br/) e o usuário deverá clicar no banner"**Acessar o SICONV**", conforme Figura 44.

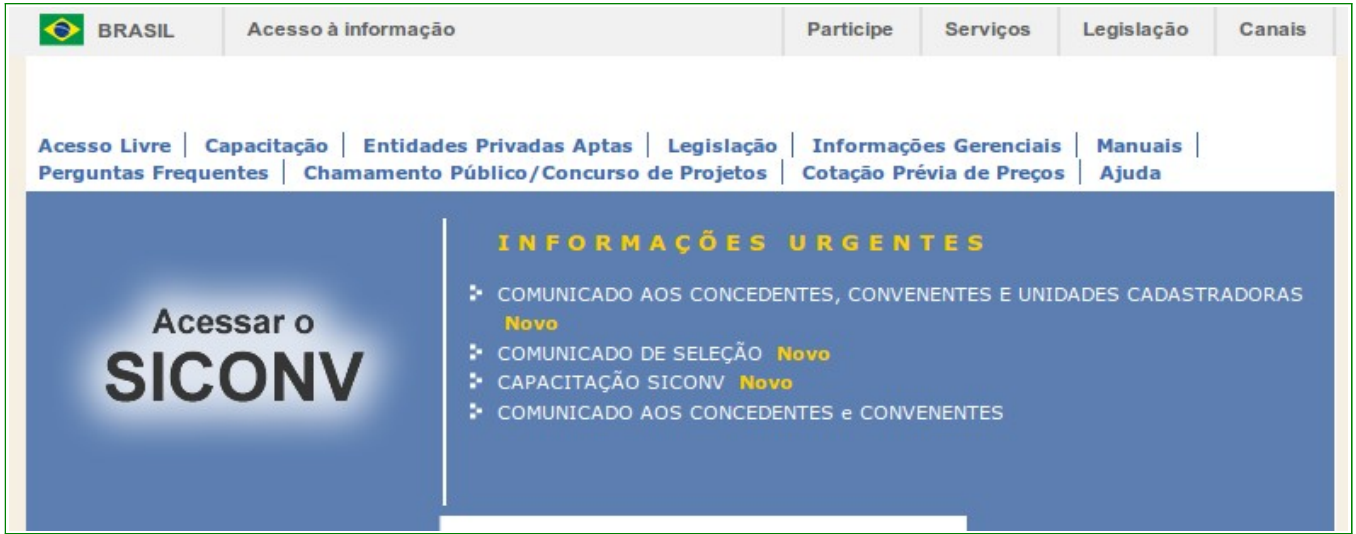

Figura 44

Ao clicar no *banner* "**Acessar o SICONV**", o sistema solicitará **CPF** e **Senha** de acesso ou Certificado Digital. O usuário deverá clicar no botão "**OK**", conforme Figura 45.

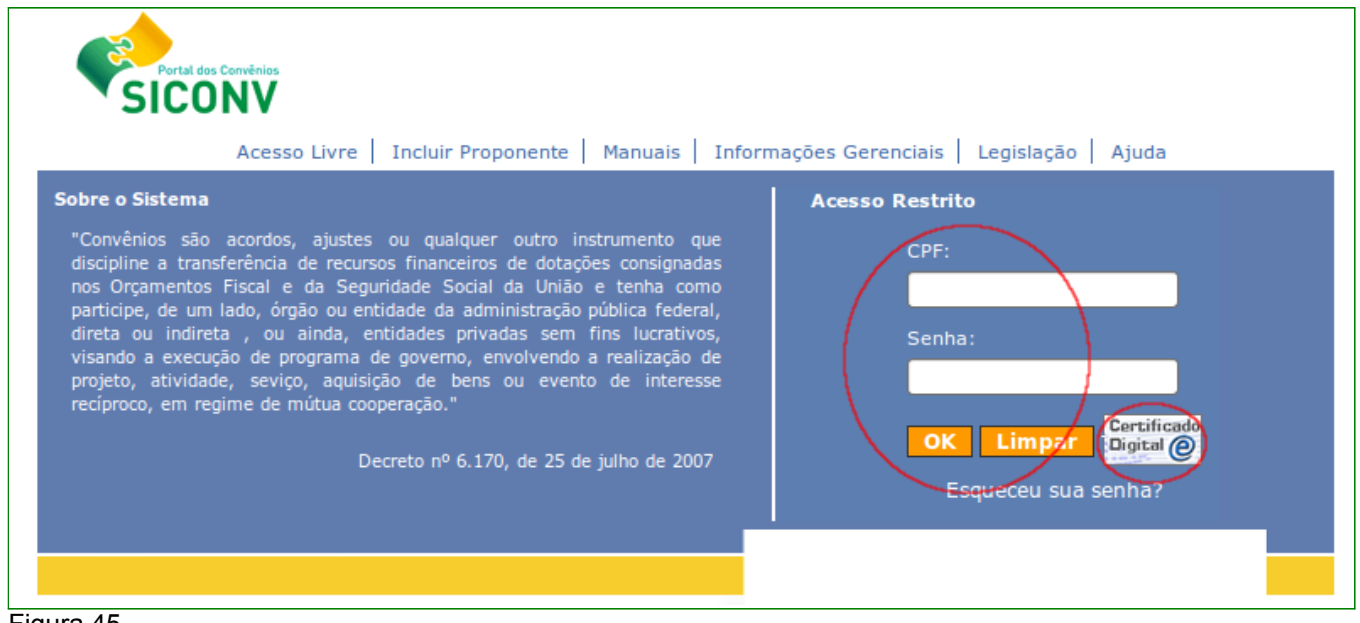

Figura 45

Se o acesso não for através de Certificado Digital, após realizar o *login*, através da senha criada no **Credenciamento**, o sistema exibirá tela para a alteração da senha. O usuário deverá informar a **Nova senha**, **Repetir nova senha** e clicar em "**Ok**", conforme Figura 46.

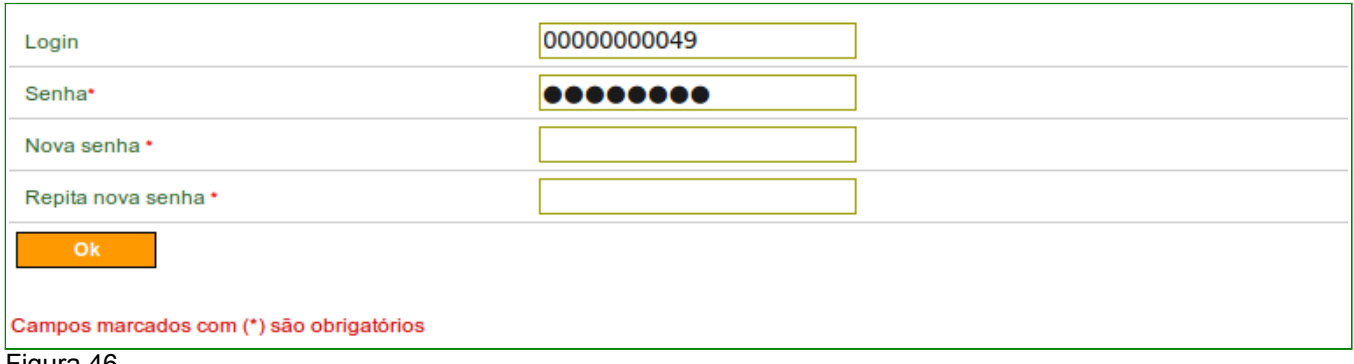

Após clicar em "**Ok**", o sistema exibirá a mensagem "**A senha foi trocada com sucesso**", conforme Figura 47.

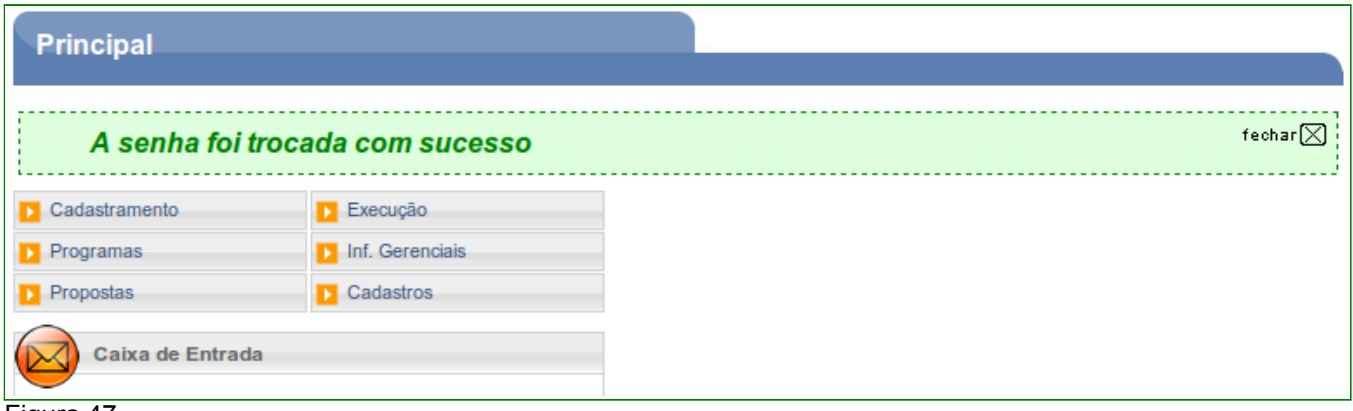

Figura 47

Para consultar um Proponente, poderão ser usadas as duas opções: "**Consultar Proponente**", informando um dos filtros de pesquisa ou "**Visualizar/Editar Dados do Cadastramento**", conforme Figura 48.

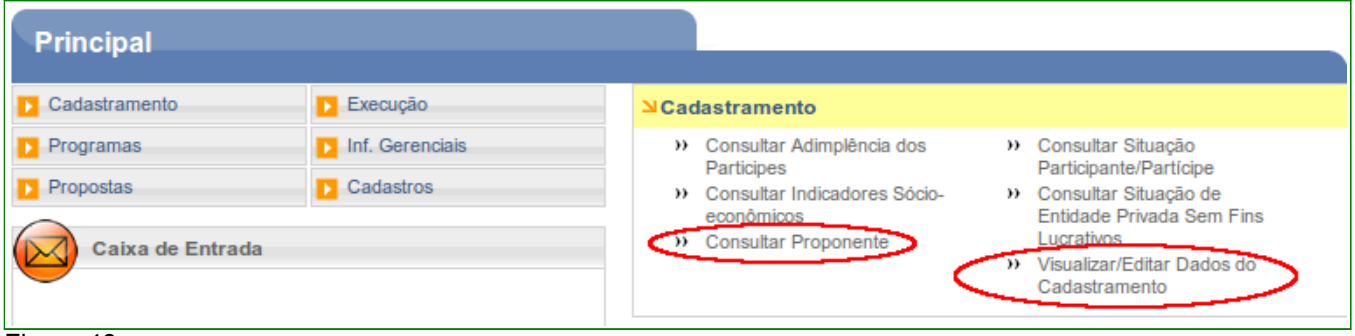

Figura 48

Após clicar na opção "**Visualizar/Editar Dados do Cadastramento**", o sistema apresentará os dados do Proponente, os Dados do Responsável pelo Proponente, os Dados do Responsável em Exercício e os Dados do Usuário que realizou o Credenciamento.

O usuário poderá alterar na aba **Dados** os dados do Proponente ou substituir o Responsável pelo Proponente, conforme Figura 49.

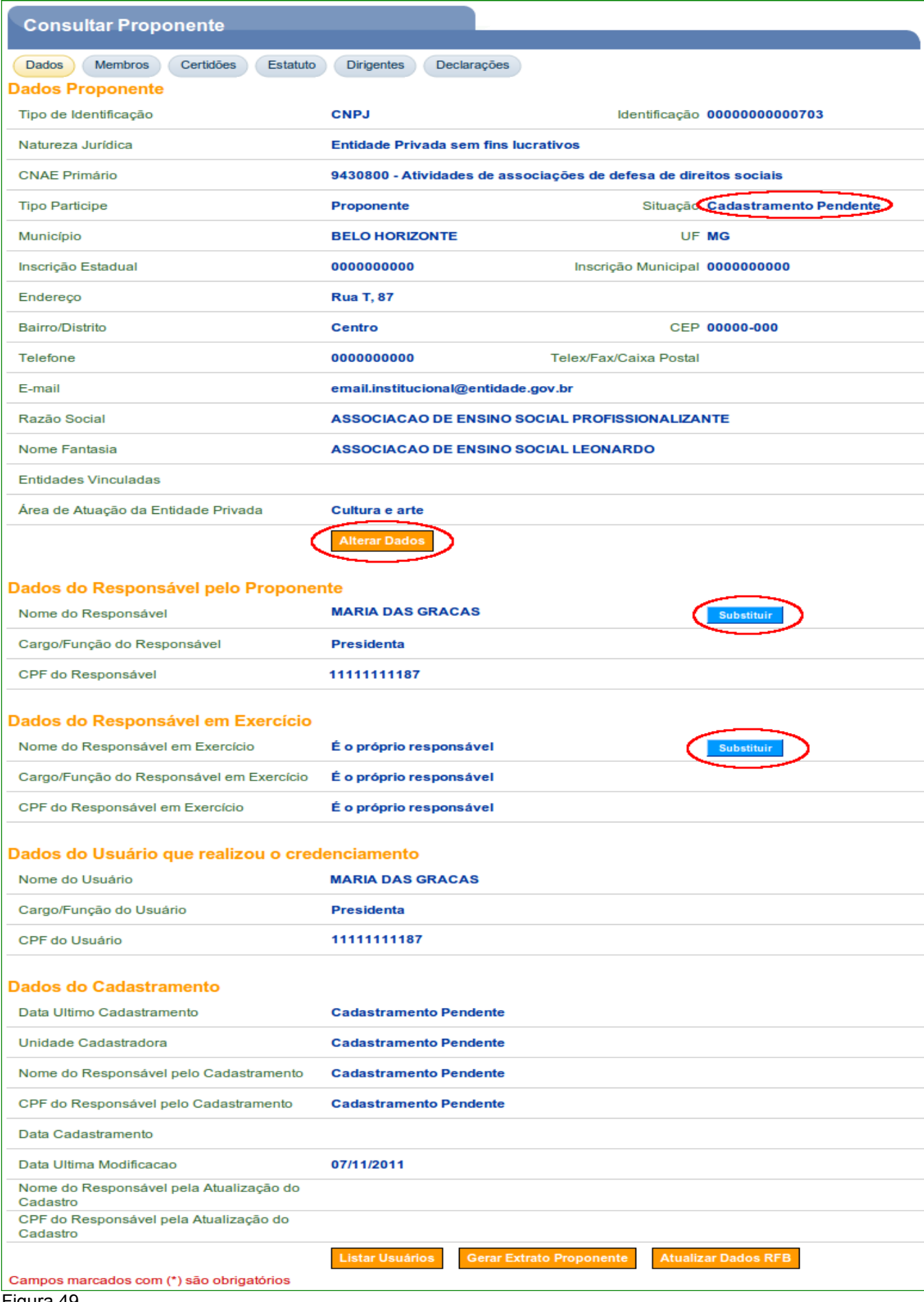

O **Proponente** deverá ainda incluir mais alguns dados a qual ele pertence. O usuário deverá ver o manual "**Cadastramento de Proponente**".

Para efetivar o cadastramento no sistema **SICONV**, o Representante do Proponente deverá comparecer a uma **Unidade Cadastradora**, munido de todos os documentos, para aprovação do seu cadastro.

# **6. Saiba Mais**

Caso necessite ou queira saber mais sobre Portal dos Convênios - **SICONV**, veja os **Simuladores Interativos** e os demais **Manuais**, de seu interesse, disponível no Portal.

## **7. Em caso de dúvidas**

- Central de Serviço Serpro: [Acionamento Web](http://www1.serpro.gov.br/css/spekx/portal_dos_convenios.asp)
- 0800-978.2340
- [css.serpro@serpro.gov.br](mailto:css.serpro@serpro.gov.br)

## **8. Histórico de Atualizações**

![](_page_39_Picture_98.jpeg)